Import LC Reopen User Guide Oracle Banking Trade Finance Process Management Release 14.7.4.0.0

Part No. F99447-01

June 2024

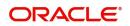

Oracle Banking Trade Finance Process Management - Import LC Reopen User Guide Oracle Financial Services Software Limited

Oracle Park Off Western Express Highway Goregaon (East) Mumbai, Maharashtra 400 063 India Worldwide Inquiries: Phone: +91 22 6718 3000 Fax: +91 22 6718 3001 www.oracle.com/financialservices/

Copyright © 2018-2024, Oracle and/or its affiliates. All rights reserved.

Oracle and Java are registered trademarks of Oracle and/or its affiliates. Other names may be trademarks of their respective owners.

U.S. GOVERNMENT END USERS: Oracle programs, including any operating system, integrated software, any programs installed on the hardware, and/or documentation, delivered to U.S. Government end users are "commercial computer software" pursuant to the applicable Federal Acquisition Regulation and agency-specific supplemental regulations. As such, use, duplication, disclosure, modification, and adaptation of the programs, including any operating system, integrated software, any programs installed on the hardware, and/or documentation, shall be subject to license terms and license restrictions applicable to the programs. No other rights are granted to the U.S. Government.

This software or hardware is developed for general use in a variety of information management applications. It is not developed or intended for use in any inherently dangerous applications, including applications that may create a risk of personal injury. If you use this software or hardware in dangerous applications, then you shall be responsible to take all appropriate failsafe, backup, redundancy, and other measures to ensure its safe use. Oracle Corporation and its affiliates disclaim any liability for any damages caused by use of this software or hardware in dangerous applications.

This software and related documentation are provided under a license agreement containing restrictions on use and disclosure and are protected by intellectual property laws. Except as expressly permitted in your license agreement or allowed by law, you may not use, copy, reproduce, translate, broadcast, modify, license, transmit, distribute, exhibit, perform, publish or display any part, in any form, or by any means. Reverse engineering, disassembly, or decompilation of this software, unless required by law for interoperability, is prohibited.

The information contained herein is subject to change without notice and is not warranted to be error-free. If you find any errors, please report them to us in writing.

This software or hardware and documentation may provide access to or information on content, products and services from third parties. Oracle Corporation and its affiliates are not responsible for and expressly disclaim all warranties of any kind with respect to third-party content, products, and services. Oracle Corporation and its affiliates will not be responsible for any loss, costs, or damages incurred due to your access to or use of third-party content, products, or services.

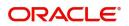

# Contents

| 1. | Pref | ace      |                                           | . 1-1 |
|----|------|----------|-------------------------------------------|-------|
|    | 1.1  | Introdu  | ction                                     | . 1-1 |
|    | 1.2  | Audien   | ce                                        | . 1-1 |
|    | 1.3  | Docum    | entation Accessibility                    | . 1-1 |
|    | 1.4  | Organiz  | zation                                    | . 1-1 |
|    | 1.5  | Related  | d Documents                               | . 1-1 |
|    | 1.6  | Diversit | ty and Inclusion                          | . 1-1 |
|    | 1.7  | Conver   | ntions                                    | . 1-2 |
|    | 1.8  | Screen   | shot Disclaimer                           | . 1-2 |
|    | 1.9  | Glossa   | ry of lcons                               | . 1-2 |
| 2. | Orac | le Bar   | nking Trade Finance Process Management    | . 2-3 |
|    | 2.1  | Overvie  | 9W                                        | . 2-3 |
|    | 2.2  | Benefit  | S                                         | . 2-3 |
|    | 2.3  | Key Fe   | atures                                    | . 2-3 |
| 3. | Impo | ort LC   | Reopen                                    | . 3-1 |
|    | 3.1  | Commo    | on Initiation Stage                       | . 3-1 |
|    | 3.2  | Registr  | ation                                     | . 3-2 |
|    |      | 3.2.1    | Application Details                       | . 3-4 |
|    |      | 3.2.2    | LC Details                                | . 3-5 |
|    |      | 3.2.3    | Miscellaneous                             | . 3-8 |
|    |      | 3.2.4    | Document Linkage                          | . 3-9 |
|    | 3.3  | Data Ei  | nrichment                                 | 3-13  |
|    |      | 3.3.1    | Main Details                              | 3-16  |
|    |      | 3.3.2    | LC Details                                | 3-17  |
|    |      | 3.3.3    | Availability                              | 3-21  |
|    |      | 3.3.4    | Payment Details                           | 3-25  |
|    |      | 3.3.5    | Documents and Conditions                  | 3-29  |
|    |      | 3.3.6    | Additional Fields                         | 3-32  |
|    |      | 3.3.7    | Advices                                   | 3-37  |
|    |      | 3.3.8    | Additional Details                        | 3-41  |
|    |      | 3.3.9    | The Preview section consists of following | 3-53  |
|    |      | 3.3.10   | Settlement Details                        | 3-56  |
|    |      |          | Summary                                   |       |
|    | 3.4  | Multi Le | evel Approval                             |       |
|    |      | 3.4.1    | Summary                                   |       |
|    | 3.5  |          | ner - Acknowledgement Format              |       |
|    | 3.6  | Custom   | ner - Reject Format                       | 3-65  |

# 1. Preface

## 1.1 Introduction

This user manual is designed to help you quickly get acquainted with Import LC Reopen process in Oracle Banking Trade Finance Process Management.

### 1.2 <u>Audience</u>

This manual is intended for the following User/User Roles:

- Oracle Implementers
- Customer Service Representatives (CSRs)
- Oracle user

## 1.3 **Documentation Accessibility**

For information about Oracle's commitment to accessibility, visit the Oracle Accessibility Program website at <a href="http://www.oracle.com/pls/topic/lookup?ctx=acc&id=docacc">http://www.oracle.com/pls/topic/lookup?ctx=acc&id=docacc</a>.

Access to Oracle Support

Oracle customers that have purchased support have access to electronic support through My Oracle Support. For information, visit http://www.oracle.com/pls/topic/ lookup?ctx=acc&id=info or visit http://www.oracle.com/pls/topic/lookup?ctx=acc&id=trs if you are hearing impaired.

## 1.4 Organization

This manual is organized into the following chapters:

- Preface gives information on the intended audience, structure, and related documents for this User Manual.
- The subsequent chapters provide an overview to the module.

## 1.5 <u>Related Documents</u>

- Getting Started User Guide
- Common Core User Guide

## 1.6 **Diversity and Inclusion**

Oracle is fully committed to diversity and inclusion. Oracle respects and values having a diverse workforce that increases thought leadership and innovation. As part of our initiative to build a more inclusive culture that positively impacts our employees, customers, and partners, we are working to remove insensitive terms from our products and documentation. We are also mindful of the necessity to maintain compatibility with our customers' existing technologies and the need to ensure continuity of service as Oracle's offerings and industry

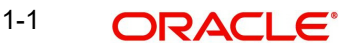

standards evolve. Because of these technical constraints, our effort to remove insensitive terms is ongoing and will take time and external cooperation.

## 1.7 <u>Conventions</u>

The following text conventions are used in this document:

| Convention | Meaning                                                                                                    |
|------------|----------------------------------------------------------------------------------------------------|
| boldface   | Boldface type indicates graphical user interface elements asso-<br>ciated with an action, or terms defined in text.                          |
| italic     | Italic type indicates book titles, emphasis, or placeholder varia-<br>bles for which you supply particular values.                           |
| monospace  | Monospace type indicates commands within a paragraph,<br>URLs, code in examples, text that appears on the screen, or<br>text that you enter. |

## 1.8 <u>Screenshot Disclaimer</u>

Personal information used in the interface or documents is dummy and does not exist in the real world. It is only for reference purposes.

## 1.9 Glossary of Icons

This User Manual may refer to all or some of the following icons.

| lcons | Function    |
|-------|-------------|
| ×     | Exit        |
| +     | Add row     |
| —     | Delete row  |
| Q     | Option List |

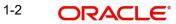

# 2. Oracle Banking Trade Finance Process Management

Welcome to the Oracle Banking Trade Finance Process Management (OBTFPM) User Guide. This guide provides an overview on the OBTFPM application and takes you through the various steps involved in creating and processing Trade Finance transactions.

This document will take you through following activities in OBTFPM:

- To create and handle Trade Finance transaction.
- Help users to conveniently create and process Trade Finance transaction

### 2.1 <u>Overview</u>

OBTFPM is a Trade Finance middle office platform, which enables bank to streamline the Trade Finance operations. OBTFPM enables the customers to send request for new Trade Finance transaction either by visiting the branch (offline channels) or through SWIFT/Trade Portal/other external systems (online channels).

## 2.2 Benefits

OBTFPM helps banks to manage Trade Finance operations across the globe in different currencies. OBTFPM allows you to:

- Handle all Trade Finance transactions in a single platform.
- Provides support for limit verification and limit earmarking.
- Provide amount block support for customer account.
- Provides acknowledgement to customers.
- Enables the user to upload related documents during transaction.
- Enables to Integrate with back end applications for tracking limits, creating limit earmarks, amount blocks, checking KYC, AML and Sanction checks status.
- Create, track and close exceptions for the above checks.
- Enables to use customer specific templates for fast and easy processing of trade transactions that reoccur periodically.

## 2.3 Key Features

- Stand-alone system that can be paired with any back end application.
- Minimum changes required to integrate with bank's existing core systems.
- Faster time to market.
- Capable to interface with corporate ERP and SWIFT to Corporate.
- Highly configurable based on bank specific needs.
- Flexibility in modifying processes.

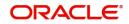

# 3. Import LC Reopen

This process allows the user to register a request for an Import LC Reopen received at desk.

This section contains the following topics:

| 3.1 Common Initiation Stage           | 3.2 Registration             |
|---------------------------------------|------------------------------|
| 3.3 Data Enrichment                   | 3.4 Multi Level Approval     |
| 3.5 Customer - Acknowledgement Format | 3.6 Customer - Reject Format |

## 3.1 <u>Common Initiation Stage</u>

The user can initiate the new Import LC Reopen from the common Initiate Task screen.

- 1. Using the entitled login credentials, login to the OBTFPM application.
- 2. Click Trade Finance > Initiate Task.

|                          | Initiate Task      |                                  | 1 | (PK2)<br>Mar 22, 2019 | JEEVA(<br>subham@gmail.co |
|--------------------------|--------------------|----------------------------------|---|-----------------------|---------------------------|
| ity Management 🕨 🔻       | Registration       |                                  |   |                       |                           |
| mpleted Tasks            | Process Name       | Branch *                         |   |                       |                           |
| e Tasks                  | Import LC Reopen 🔻 | PK2-Oracle Banking Trade Finan 🔻 |   |                       |                           |
| ld Tasks                 |                    |                                  |   |                       |                           |
| Tasks                    |                    |                                  |   |                       | Proceed Clear             |
| arch                     |                    |                                  |   |                       |                           |
| pervisor Tasks           |                    |                                  |   |                       |                           |
| Finance 🔻                |                    |                                  |   |                       |                           |
| ministration <b>&gt;</b> |                    |                                  |   |                       |                           |
| nk Guarantee Advice 🕨    |                    |                                  |   |                       |                           |
| nk Guarantee Issua 🕨     |                    |                                  |   |                       |                           |
| quiry                    |                    |                                  |   |                       |                           |
| oort - Documentary 🕨     |                    |                                  |   |                       |                           |
| oort - Documentary 🕨     |                    |                                  |   |                       |                           |
| oort - Documentar 🕨      |                    |                                  |   |                       |                           |
| oort - Documentar 🕨      |                    |                                  |   |                       |                           |
| iate Task                |                    |                                  |   |                       |                           |
| pping Guarantee 🕨 🕨      |                    |                                  |   |                       |                           |
| ift Processing           |                    |                                  |   |                       |                           |

Provide the details based on the description in the following table:

| Field        | Description                                   |
|--------------|-----------------------------------------------|
| Process Name | Select the process name to initiate the task. |
| Branch       | Select the branch.                            |

### 3.1.0.1 Action Buttons

Use action buttons based on the description in the following table:

| Field   | Description                                    |
|---------|------------------------------------------------|
| Proceed | Task will get initiated to next logical stage. |

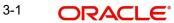

| Field | Description                                                        |
|-------|--------------------------------------------------------------------|
| Clear | The user can clear the contents update and can input values again. |

## 3.2 <u>Registration</u>

At the Registration stage, the user can register request for an Import LC reopen received at the front desk (as an application received physically/received by mail/fax). During Registration, user can capture the basic details of the application, check the signature of the applicant and upload related documents. On submit of the request, the customer should be notified with acknowledgment and the request should be available for an LC expert to handle in the next stage.

1. Using the entitled login credentials for Registration stage, login to the OBTFPM application.

| 루 FuTura Bank |  |  |  |  |  |
|---------------|--|--|--|--|--|
| Sign In       |  |  |  |  |  |
| User Name *   |  |  |  |  |  |
| SRIDHAR       |  |  |  |  |  |
| Password *    |  |  |  |  |  |
|               |  |  |  |  |  |
|               |  |  |  |  |  |
| Sign In       |  |  |  |  |  |
| Cancel        |  |  |  |  |  |

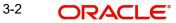

2. On login, user must be able to view the dashboard screen with widgets as mapped to the user.

| Core Maintenance | • | Draft Confirmation P  | ending           | ×     | Hand-off Failure |              | o ×           | Priority Details |                  | Ø ×          |
|------------------|---|-----------------------|------------------|-------|------------------|--------------|---------------|------------------|------------------|--------------|
| Dashboard        |   |                       |                  |       |                  |              |               |                  |                  |              |
| Maintenance      |   | Customer Name         | Application Date | G     | Branch           | Process Name | Stage Name    | Branch           | Process Name     | Stage Name   |
| lasks            |   | EMR & CO              | 25-06-2018       | G     | Bank Futura      | NA           | Retry HandOf  | Bank Futura      | NA               | Amount Blo   |
| rade Finance     |   | NA                    | 25-06-2018       | G     |                  |              |               | Bank Futura      | NA               | Amount Blo   |
|                  |   | NA                    | 21-06-2018       | G     |                  |              |               |                  |                  |              |
|                  |   |                       |                  |       |                  |              |               | 004              | NA               | Loan Applic  |
|                  |   |                       |                  |       |                  |              |               |                  | -                |              |
|                  |   | High Value Transactio | ons              | ×     | SLA Breach Deta  | ails         | o ×           | Priority Summa   | Bry Cucumber Te  | * Ø ×        |
|                  |   | 140K                  |                  |       | Customer Name    | SLA Breache  | d(mins) Prior | Branch B         | Process Name     | Stage Name   |
|                  |   | 100К                  |                  |       | NA               | 23474 H      | KEERTIV01     | brankn r         | rrocess name     | suge name    |
|                  |   | 60K                   |                  | • GBP | HSBC BANK        | 26667 M      | SHUBHAM       | 203              | Cucumber Testing | test descrip |
|                  |   | 20К                   | ICCCO.           |       | WALL MART        | 23495        | SHUBHAM       |                  |                  |              |
|                  |   | -20K                  | 6 8 10 12        |       | EMR & CO         |              | GOPINATH01    |                  |                  |              |
|                  |   |                       | _                |       |                  |              | GGTINDITIOT   |                  | _                |              |
|                  |   |                       |                  |       |                  |              |               |                  |                  |              |

3. Click Trade Finance > Import Documentary Credits > Import LC Reopen.

|                               |           |                  | ( 0)(0)              |  |
|-------------------------------|-----------|------------------|----------------------|--|
| RACLE                         | Dashboard | ( DEFAULTENTITY) | (PK2)<br>May 6, 2019 |  |
| ngent Liability And           |           |                  |                      |  |
| Asset                         |           |                  |                      |  |
| iry                           |           |                  |                      |  |
| ort - Documentary             |           |                  |                      |  |
| ort - Documentary             |           |                  |                      |  |
| ort - Documentary             |           |                  |                      |  |
| ort - Documentary 🚽           |           |                  |                      |  |
| rawings Under<br>ansferred LC |           |                  |                      |  |
| nport LC Update<br>rawings    |           |                  |                      |  |
| nport LC Amendment            |           |                  |                      |  |
| nport LC Amendment            |           |                  |                      |  |
| eneficiary Consent            |           |                  |                      |  |
| nport LC Cancellation         |           |                  |                      |  |
| nport LC Closure              |           |                  |                      |  |
| nport LC Drawings             |           |                  |                      |  |
| nport LC Internal<br>mendment |           |                  |                      |  |
| nport LC Issuance             |           |                  |                      |  |
| nport LC Liquidation          |           |                  |                      |  |
|                               |           |                  |                      |  |
| nport LC Reopen               |           |                  |                      |  |
| ate Task                      |           |                  |                      |  |
| itenance 🕨 🕨                  |           |                  |                      |  |

The Registration stage has two sections Application Details and LC Details. Let's look at the details of Registration screens below:

## 3.2.1 Application Details

| port LC Reopen                                    |                                  | Documents Remai                          | rks Customer Instruction Common Group Messages |
|---------------------------------------------------|----------------------------------|------------------------------------------|------------------------------------------------|
|                                                   |                                  | Documents Remai                          | Customer instruction Common Group Messages     |
| pplication Details<br>Documentary Credit Number * |                                  | Received From - Customer ID              | Received From - Customer Name                  |
| ILUN21125AJAH Q                                   | Received From Applicant Bank     | 001044                                   | GOODCARE PLC                                   |
|                                                   |                                  |                                          |                                                |
| ch                                                | Priority                         | Submission Mode                          | Process Reference Number                       |
| -Oracle Banking Trade Finan 🔻                     | Medium 🔻                         | Desk 🔻                                   | PK2ILCR000024205                               |
| en Date                                           | Closure Date                     | User Reference Number                    | Customer Reference Number                      |
| 13, 2021                                          | Sep 2, 2021                      | PK2ILUN21125AJAH                         |                                                |
| C Details                                         |                                  |                                          | View LC View LC Ev                             |
| lving                                             | LC Type                          | Product Code                             | Product Description                            |
|                                                   | Usance                           | ILUN                                     | Import LC Usance Non Revolving                 |
| sing Bank                                         | 40A - Form of Documentary Credit | 31C - Date of Issue                      | 40E - Applicable Rules                         |
| 763 CITIBANK IRELAI                               | IRREVOCABLE                      | May 5, 2021                              | UCPURR LATEST VERSION                          |
| of Expiry                                         | 31D - Place Of Expiry            | 51A - Applicant Bank                     | Applicant                                      |
| 3, 2021                                           | dfdfgf                           |                                          | 001044 GOODCARE PLC 1                          |
| ficiary                                           | 32B - Currency Code, Amount      | 39A - Percentage Credit Amount Tolerance | Limits/Collateral Required                     |
| 153 NATIONAL FREIC                                | GBP £11,000.00                   | 0 / 0                                    |                                                |
| - Additional Amount Covered                       | Accountee                        | Amount In Local Currency                 | Back to Back LC                                |
|                                                   |                                  | GBP £11,000.00                           |                                                |

Provide the Application Details based on the description in the following table:

| Field                          | Description                                                                                                    | Sample Values         |
|--------------------------------|----------------------------------------------------------------------------------------------------|-----------------------|
| Documentary Credit Num-<br>ber | Provide the documentary credit number. Alterna-<br>tively, user can search the documentary credit<br>number using LOV.                                                                                                    |                       |
|                                | In LOV search/advanced LOV search, user can<br>input DCN Reference Number, Applicant, Cur-<br>rency, Amount and User Reference to fetch the<br>LC details. Based on the search result, select the<br>applicable LC to be opened. |                       |
|                                | Note                                                                                                    |                       |
|                                | System displays the LCs only which are in Closed status.                                                                                                    |                       |
| Received From Applicant        | Read only field.                                                                                                    | 001344                |
| Bank                           | System displays the value available in LC.                                                                                                    |                       |
| Received From - Cus-           | Read only field.                                                                                                    | 001344                |
| tomer ID                       | System displays the value available in LC.                                                                                                    |                       |
| Received From - Cus-           | Read only field.                                                                                                    | EMR & CO              |
| tomer Name                     | System displays the name of the Customer available in LC.                                                                                                    |                       |
| Branch                         | Read only field.                                                                                                    | 203-Bank              |
|                                | Branch details will be auto-populated based on the selected LC.                                                                                                    | Futura -Branch<br>FZ1 |
| Priority                       | System will default the Priority as Low/Medium/<br>High based on maintenance.                                                                                                    | High                  |

| Field                         | Description                                                                                                    | Sample Values |
|-------------------------------|----------------------------------------------------------------------------------------------------|---------------|
| Submission Mode               | Select the submission mode of Import LC Closure request. By default the submission mode will have the value as 'Desk'.        | Desk          |
|                               | Desk- Request received through Desk                                                                                           |               |
|                               | Fax- Request received through Fax                                                                                             |               |
|                               | Email- Request received through Email                                                                                         |               |
|                               | Courier- Request received through Courier                                                                                     |               |
| Process Reference Num-<br>ber | Unique sequence number for the transaction.<br>This is auto generated by the system based on<br>process name and branch code. |               |
| Reopen Date                   | By default, the application will display branch's current date.                                                               | 04/13/2018    |
| Closure Date                  | Read only field.                                                                                                    | 04/13/2018    |
|                               | System defaults the LC Closure date. Closure Date should not be earlier than the branch date                                  |               |
| User Reference Number         | Read only field.                                                                                                    |               |
|                               | User reference number is defaulted based on the selected LC.                                                                  |               |
| Customer Reference<br>Number  | User can enter the 'Reference number', if any.                                                                                |               |

### 3.2.2 LC Details

The user can view the latest LC values displayed in the respective fields. All fields displayed in LC details section are **read only** fields.

| C Details      |                 |                          |            |                            |                 |                                |
|----------------|-----------------|--------------------------|------------|----------------------------|-----------------|--------------------------------|
| lving          |                 | LC Type                  |            | Product Code               |                 | Product Description            |
|                |                 | Usance                   | w.         | ILUN                       |                 | Import LC Usance Non Revolving |
| sing Bank      |                 | 40A - Form of Documentar | y Credit   | 31C - Date of Issue        |                 | 40E - Applicable Rules         |
| 762            | CITIBANK ENGL/  | IRREVOCABLE              |            | Jan 5, 2021                |                 | UCPURR LATEST VERSION          |
| of Expiry      |                 | 31D - Place Of Expiry    |            | 51A - Applicant Bank       |                 | Applicant                      |
| y 5, 2021      |                 | dffdfd                   |            |                            |                 | 001044 GOODCARE PLC 臣          |
| ficiary        |                 | 32B - Currency Code, Amo | unt        | 39A - Percentage Credit Am | nount Tolerance | Limits/Collateral Required     |
| 043            | MARKS AND SPI 🕒 | GBP                      | £80,000.00 | 0 / 0                      |                 |                                |
| - Additional A | Amount Covered  | Accountee                |            | Amount In Local Currency   |                 | Back to Back LC                |
|                |                 |                          |            | GBP                        | £80,000.00      |                                |
|                |                 |                          |            |                            |                 |                                |
|                |                 |                          |            |                            |                 | Hold Cancel Save & Close Subr  |

|   | Field     | Description                                                             | Sample Values |
|---|-----------|-------------------------------------------------------------------------|---------------|
| - | Revolving | Read only field.                                                        |               |
|   |           | The value used for Revolving as per the latest LC details is displayed. |               |

| Field                  | Description                                                                        | Sample Values |
|------------------------|------------------------------------------------------------------------------------|---------------|
| LC Туре                | Read only field.                                                                   |               |
|                        | The value used for LC Type as per the latest LC details is displayed.              |               |
| Product Code           | Read only field.                                                                   |               |
|                        | This field displays the product code used during LC Reopen.                        |               |
| Product Description    | Read only field.                                                                   |               |
|                        | This field displays the description as in Import LC.                               |               |
| Advising Bank          | Read only field.                                                                   |               |
|                        | This field displays the advising bank details as per the latest LC.                |               |
| 40A - Form of Documen- | Read only field.                                                                   |               |
| tary Credit            | This field displays the form of documentary credit details available in LC record. |               |
| Date of Issue          | Read only field.                                                                   |               |
|                        | This field displays the LC issuance date.                                          |               |
| Applicable Rules       | Read only field.                                                                   |               |
|                        | This field displays the applicable rule as per the latest LC details.              |               |
| Date Of Expiry         | Read only field.                                                                   | 09/30/18      |
|                        | This field displays the expiry date as per the lat-<br>est LC details.             |               |
| Place of Expiry        | Read only field.                                                                   |               |
|                        | This field displays the place of expiry as per the latest LC details.              |               |
| Applicant Bank         | Read only field.                                                                   |               |
|                        | This field displays the applicant bank details as per the latest LC details.       |               |
| Applicant              | Read only field.                                                                   |               |
|                        | This field displays the details of the applicant as per the latest LC details.     |               |
| Beneficiary            | Read only field.                                                                   |               |
|                        | This field displays the beneficiary details as per the latest LC details.          |               |

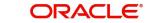

| Field                      | Description                                                                                               | Sample Values |
|----------------------------|----------------------------------------------------------------------------------------------------|---------------|
| Currency Code, Amount      | Read only field.                                                                                          |               |
|                            | This field displays the currency code of LC along with the currency details as per the latest LC details. |               |
| Percentage Credit Amount   | Read only field.                                                                                          |               |
| Tolerance                  | This field displays the percentage credit amount tolerance details as per the latest LC details.          |               |
| Limits/Collateral Required | Read only field.                                                                                          |               |
|                            | Limits/Collateral applicable as per the latest LC details is displayed.                                   |               |
| Additional Amount Cov-     | Read only field.                                                                                          |               |
| ered                       | This field displays the details of additional amount covered as per the latest LC details.                |               |
| Accountee                  | Read only field.                                                                                          | 8/2           |
|                            | Accountee details as per the latest LC details is displayed.                                              |               |
| Amount In Local Currency   | Read only field.                                                                                          |               |
|                            | Amount in local currency as per the latest LC details is displayed.                                       |               |
| Back to Back LC            | Read only field.                                                                                          |               |
|                            | Back to Back LC as per the latest LC details is displayed.                                                |               |

#### 3.2.3 <u>Miscellaneous</u>

| port LC Reopen                |                         |            |                             | Documents Remark | s Customer Instruction Common Group Me | subham@gn   |
|-------------------------------|-------------------------|------------|-----------------------------|------------------|----------------------------------------|-------------|
| pplication Details            |                         |            |                             | Documents Remark | s castomer insuración common oroap me  | sayes       |
| Documentary Credit Number *   | Received From Applicant | Bank       | Received From - Customer ID |                  | Received From - Customer Name          |             |
| ILUN21125AJAH Q               |                         |            | 001044                      |                  | GOODCARE PLC                           |             |
| :h                            | Priority                |            | Submission Mode             |                  | Process Reference Number               |             |
| -Oracle Banking Trade Finan 🔻 | Medium                  | Ŧ          | Desk                        | v                | PK2ILCR000024205                       |             |
| en Date                       | Closure Date            |            | User Reference Number       |                  | Customer Reference Number              |             |
| 13, 2021                      | Sep 2, 2021             | <u></u>    | PK2ILUN21125AJAH            |                  |                                        |             |
|                               |                         |            |                             |                  | View LC                                | View LC Eve |
| ] Details                     |                         |            |                             |                  |                                        |             |
| lving                         | LC Type                 |            | Product Code                |                  | Product Description                    |             |
|                               | Usance                  |            | ILUN                        |                  | Import LC Usance Non Revolving         |             |
| ing Bank                      | 40A - Form of Document  | ary Credit | 31C - Date of Issue         |                  | 40E - Applicable Rules                 |             |
| 763 CITIBANK IRELAI           | IRREVOCABLE             |            | May 5, 2021                 | <b>m</b>         | UCPURR LATEST VERSION                  |             |
| of Expiry                     | 31D - Place Of Expiry   |            | 51A - Applicant Bank        |                  | Applicant                              |             |
| 3, 2021                       | dfdfgf                  |            |                             |                  | 001044 GOODCARE PLC                    |             |
| ficiary                       | 32B - Currency Code, Am | ount       | 39A - Percentage Credit Amo | unt Tolerance    | Limits/Collateral Required             |             |
| 153 NATIONAL FREIC            | GBP                     | £11,000.00 | 0 / 0                       |                  |                                        |             |
| Additional Amount Covered     | Accountee               |            | Amount In Local Currency    |                  | Back to Back LC                        |             |
|                               |                         |            | GBP                         | £11,000.00       |                                        |             |

Provide the Miscellaneous Details based on the description in the following table:

| Field      | Description                                                                                                    | Sample Values |
|------------|----------------------------------------------------------------------------------------------------|---------------|
| Signatures | Click the Signature button to verify the signature of the customer/ bank if required.                                                                                                    |               |
|            | The user can view the Customer Number and<br>Name of the signatory, Signature image and the<br>applicable operation instructions if any available<br>in the back-office system.<br>If more than one signature is required, system<br>should display all the signatures.                                                              |               |
| Documents  | System displays the mandatory and optional<br>documents. User to upload the applicable<br>documents. If mandatory documents are not<br>uploaded, system should display an error on<br>submit. The possible documents submitted<br>under an Import LC Reopen request are:<br>1. Reopen request<br>2. Letter of Credit instrument copy |               |
| Remarks    | Provide any additional information regarding the collection. This information can be viewed by other users handling the request.                                                                                                    |               |

3-8 ORACLE

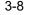

| Field                 | Description                                                                                                    | Sample Values |
|-----------------------|----------------------------------------------------------------------------------------------------|---------------|
| Customer Instructions | <ul> <li>Click to view/ input the following</li> <li>Standard Instructions – In this section, the system will populate the details of Standard Instructions maintained for the customer. User will not be able to edit this.</li> <li>Transaction Level Instructions – In this section, OBTFPM user can input any Customer Instructions received as part of transaction processing. This section will be enabled only for customer initiated transactions.</li> </ul> |               |
| Common Group Message  | Click Common Group Message button, to send MT799 and MT999 messages from within the task.                                                                                                    |               |
| View LC               | User can view the LC details.                                                                                                    |               |
| View LC Events        | User can view the LC Events.                                                                                                    |               |
| Checklist             | Make sure that the details in the checklist are<br>completed and acknowledge. If mandatory<br>checklist items are not selected, system will dis-<br>play an error on submit.                                                                                                    |               |
| Action Buttons        |                                                                                                    |               |
| Submit                | On submit, task will move to next logical stage of<br>Import LC Closure.<br>If mandatory fields have not been captured, sys-<br>tem will display an error message until the man-<br>datory fields data are provided.                                                                                                    |               |
| Save & Close          | Save the information provided and holds the task<br>in 'My Task' queue for working later.<br>This option will not submit the request.                                                                                                    |               |
| Cancel                | Cancels the Import LC Closure. Details entered will not be saved and the task will be removed.                                                                                                    |               |
| Hold                  | The details provided will be saved and status will<br>be on hold.User must update the remarks on the<br>reason for holding the task.<br>This option is used, if there are any pending infor-<br>mation yet to be received from applicant.                                                                                                    |               |

#### 3.2.4 **Document Linkage**

The user can link an existing uploaded document in any of the process stages.

In OBTFPM, system should display Document Ids available in the DMS system. In DMS system, the documents can be Uploaded and stored for future access. Every document stored in DMS will have a unique document id along with other Metadata. The uploaded Document image in the DMS should be available/queried in the Process flow stage screens to link with the task by using the Document ID.

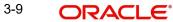

System displays the Documents ids which is not linked with any of the task. Mid office should allow either upload the document or link the document during task processing. The Mid office should allow to Link the same Document in multiple tasks.

- 1. Navigate to the Registration screen.
- 2. On the header of **Registration** screen, click **Documents** button. The Document pop-up screen appears.

|                                      |                                      | =                                    |
|--------------------------------------|--------------------------------------|--------------------------------------|
| Letter of Credit<br>Application Form |                                      |                                      |
|                                      |                                      |                                      |
|                                      | Letter of Credit<br>Application Form | Letter of Credit<br>Application Form |

3. Click the Add Additional Documents button/ link. The **Document** screen appears.

| Document Type                      |             | cument type from I<br>document type fror |         | a.   |        |        |
|------------------------------------|-------------|------------------------------------------|---------|------|--------|--------|
| Field                              | Description |                                          | • .     |      | Sample | Values |
|                                    |             |                                          | Upload  | Link | Cancel |        |
|                                    |             |                                          |         |      |        |        |
| Selected files: []                 |             |                                          |         |      |        |        |
| Drop files here or click to select |             | Link Document                            |         |      |        |        |
|                                    |             |                                          | <b></b> |      |        | c      |
| Remarks                            |             | Document Expiry Date                     |         |      |        |        |
| Document Title *                   |             | Document Description                     |         |      |        |        |
| Letter of Credit 🔹                 |             | Insurance Policy                         |         |      |        |        |
| Document Type *                    |             | Document Code *                          |         |      |        |        |

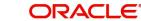

Close

| Field                | Description                                                                     | Sample Values |
|----------------------|---------------------------------------------------------------------------------|---------------|
| Document Code        | Select the Document Code from list.                                             |               |
|                      | Indicates the document Code from metadata.                                      |               |
| Document Title       | Specify the document title.                                                     |               |
| Document Description | Specify the document description.                                               |               |
| Remarks              | Specify the remarks.                                                            |               |
| Document Expiry Date | Select the document expiry date.                                                |               |
| Link Document        | The link to link the existing uploaded documents from DMS to the workflow task. |               |

4. Select the document to be uploaded or linked and click the **Link Document** link. The link Document pop up appears.

The value selected in Document Type and Document code of Document screen are defaulted in the Link Document Search screen.

| _ink Document       |             |             |               |               |             |                  |
|---------------------|-------------|-------------|---------------|---------------|-------------|------------------|
| Customer Id *       |             |             |               | Document Id   |             |                  |
| 032204              |             |             |               | 1             |             |                  |
| Document Type *     |             |             |               | Document Co   | ode *       |                  |
|                     | -           |             |               |               |             | -                |
| Fetch               |             |             |               |               |             |                  |
| Link Document       | Document Id | Customer Id | Document Type | Document Code | Upload Date | Reference Number |
| No data to display. |             |             |               |               |             |                  |
| Page 1 (0 of 0 i    | items) K <  | 1 > >       |               |               |             |                  |

5. Click **Fetch** to retrieve the details from DMS. System Displays all the documents available for the given Document Type and Document Code for the Customer.

| Field         | Description                                               | Sample Values |
|---------------|-----------------------------------------------------------|---------------|
| Customer ID   | This field displays the transaction Customer ID.          |               |
| Document ID   | Specify the document Id.                                  |               |
| Document Type | Select the document type from list.                       |               |
| Document Code | Select the document code from list.                       |               |
| Search Result |                                                           |               |
| Document ID   | This field displays the document Code from meta-<br>data. |               |

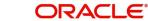

| Field         | Description                                                                     | Sample Values |
|---------------|---------------------------------------------------------------------------------|---------------|
| Customer ID   | This field displays the transaction Customer ID.                                |               |
| Document Type | This field displays the document type from meta-<br>data.                       |               |
| Document Code | This field displays the document code from meta-<br>data.                       |               |
| Link Document | The link to link the existing uploaded documents from DMS to the workflow task. |               |

### 6. Click **Link** to link the particular document required for the current transaction.

| <b>stomer Id</b> *<br>32204 |              |                  | Docur         | ment Id                 |                             |                                                                                                    |
|-----------------------------|--------------|------------------|---------------|-------------------------|-----------------------------|----------------------------------------------------------------------------------------------------|
| ocument Type *              |              |                  | Docur         | ment Code *             |                             |                                                                                                    |
| ocumentary Collec           | ction 💌      |                  | Insur         | ance Policy             | •                           |                                                                                                    |
| Fetch                       |              |                  |               |                         |                             |                                                                                                    |
| Link Document               | Document Id  | Customer Id      | Document Type | Document Code           | Upload Date                 | Reference Number                                                                                                    |
|                             | Document Id  | Customer Id      | Document Type | Document Code INSURANCE | Upload Date<br>Mar 9, 2023  |                                                                                                    |
| Link                        |              |                  |               |                         | -                           | 032IDCB000017631                                                                                                    |
| Link<br>Link                | 1559         | 032204           | НСЈН          | INSURANCE               | Mar 9, 2023                 | 032IDCB000017631<br>032ILCC000021179                                                                                         |
| Link Document               | 1559<br>2649 | 032204<br>032204 | НСЈН          | INSURANCE<br>INSURANCE  | Mar 9, 2023<br>Mar 29, 2023 | Reference Number           032IDCB000017631           032ILCC000021179           032ILCU000032029           032ILCU000032042 |

Post linking the document, the user can View, Edit and Download the document.

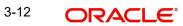

7. Click **Edit** icon to edit the documents. The Edit Document screen is displayed.

| Document Id     Document Title       2400     wqwq       Application Reference Number     Entity Reference Number       PK2ILC1000019041     PK2ILC1000019041       Document Type Id     Document Description       TFPM_DOCTYPE001     Image: Comparison of the select       Remarks     Document Expiry Date       Jun 29, 2022     Image: Comparison of the select                                                                                                    | 2400     wqwq       Application Reference Number     Entity Reference Number       PK2ILCI000019041     PK2ILCI000019041       Document Type Id     Document Description       TFPM_DOCTYPE001     Image: Comparison of the second second sec                                                               | Deserved    |                          |           | De auror ente Tiule        |          |      |        |
|----------------------------------------------------------------------------------------------------|----------------------------------------------------------------------------------------------------|-------------|--------------------------|-----------|----------------------------|----------|------|--------|
| Application Reference Number     Entity Reference Number       PK2ILC1000019041     PK2ILC1000019041       Document Type Id     Document Description       TFPM_DOCTYPE001     Document Expiry Date       Image: Second Second Se                                                      | Application Reference Number       Entity Reference Number         PK21LC1000019041       PK21LC1000019041         Document Type Id       Document Description         TFPM_DOCTYPE001       Image: Comparison of the second second                                                           | Document Id |                          |           | Document Title             |          |      |        |
| PK2ILCI000019041     PK2ILCI000019041       Document Type Id     Document Description       TFPM_DOCTYPE001     Image: Comparison of the second second s | PK2ILCI000019041     PK2ILCI000019041       Document Type Id     Document Description       TFPM_DOCTYPE001     Image: Comparison of the second second s |             | ca Number                |           |                            |          |      |        |
| Document Type Id Document Description TFPM_DOCTYPE001 Remarks Document Expiry Date Jun 29, 2022                                                                                                    | Document Type Id Document Type Id Document Description TFPM_DOCTYPE001 Remarks Document Expiry Date Jun 29, 2022                                                                                                    |             | ce Number                |           |                            |          |      |        |
| TFPM_DOCTYPE001       Remarks       Document Expiry Date       Jun 29, 2022                                                                                                    | TFPM_DOCTYPE001     Document Expiry Date       Remarks     Jun 29, 2022                                                                                                    |             |                          |           |                            |          |      |        |
| Jun 29, 2022                                                                                                    | Jun 29, 2022                                                                                                    |             | 1                        |           |                            |          |      |        |
| Jun 29, 2022                                                                                                    | Jun 29, 2022                                                                                                    | Demender    |                          |           | De sumant funite : Dete    |          |      |        |
|                                                                                                    |                                                                                                    | Kemarks     |                          |           |                            | <b>m</b> |      |        |
|                                                                                                    |                                                                                                    |             | Drop files here or click | to select | Current selected files: [] |          |      |        |
|                                                                                                    |                                                                                                    |             |                          |           |                            |          |      |        |
|                                                                                                    |                                                                                                    |             |                          |           |                            |          |      |        |
|                                                                                                    |                                                                                                    |             |                          |           |                            | Up       | date | Cancel |

### 3.3 Data Enrichment

As part of Data Enrichment, user can enter/update new Import LC Reopen request.

Import LC Reopen request that is received at the desk will move to DE stage post successful Registration stage. The transaction will have the details entered during the Registration stage.

#### Note

For expired line of limits, the task moves to "Limit Exception" stage under Free Tasks, on 'Submit' of DE Stage with the reason for exception as "Limit Expired".

Do the following steps to acquire a task at Data enrichment stage:

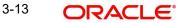

1. Using the entitled login credentials for Data Enrichment stage, login to the OBTFPM application.

| 🕝 FuTura Bank |  |  |  |  |  |  |  |  |
|---------------|--|--|--|--|--|--|--|--|
| Sign In       |  |  |  |  |  |  |  |  |
| User Name *   |  |  |  |  |  |  |  |  |
| SRIDHAR       |  |  |  |  |  |  |  |  |
| Password *    |  |  |  |  |  |  |  |  |
|               |  |  |  |  |  |  |  |  |
|               |  |  |  |  |  |  |  |  |
| Sign In       |  |  |  |  |  |  |  |  |
|               |  |  |  |  |  |  |  |  |

2. On login, user must be able to view the dashboard screen with widgets as mapped to the user profile.

|               | 28 | Draft Confirmation P       | ending           | Ø X   | Hand-off Failure             |                              | Ø X                             | Priority Details |                                 | Ø X                      |
|---------------|----|----------------------------|------------------|-------|------------------------------|------------------------------|---------------------------------|------------------|---------------------------------|--------------------------|
| Dashboard     |    |                            |                  |       |                              |                              |                                 |                  |                                 |                          |
| Maintenance   |    | Customer Name              | Application Date | ٩     | Branch                       | Process Name                 | Stage Name                      | Branch           | Process Name                    | Stage Nar                |
| lasks         | •  | EMR & CO                   | 25-06-2018       | G     | Bank Futura                  | NA                           | Retry HandOf                    | Bank Futura      | NA                              | Amount 8                 |
| frade Finance |    | NA                         | 25-06-2018       | G     |                              |                              |                                 | Bank Futura      | NA                              | Amount B                 |
|               |    | NA                         | 21-06-2018       | G     |                              |                              |                                 |                  |                                 |                          |
|               |    |                            |                  |       |                              |                              |                                 | 004              | NA                              | Loan Appl                |
|               |    |                            | -                |       |                              |                              |                                 |                  |                                 |                          |
|               |    | High Value Transaction     | ons              | ¢ ×   | SLA Breach Deta              | ils                          | Ø ×                             | Priority Summa   | ry Cucumber Te                  | + Ø ×                    |
|               |    | 140K                       |                  |       |                              |                              |                                 | 100              |                                 |                          |
|               |    |                            | S-1              |       | Customer Name                | SLA Breached                 | (mins) Prior                    | Branch P         | rocers Name                     | Stane Nam                |
|               |    | 100К                       |                  |       | Customer Name                | SLA Breached                 |                                 |                  | rocess Name                     |                          |
|               |    | 100K<br>60K                |                  | • GBP |                              |                              | KEERTIV01                       |                  | vocess Name<br>Sucumber Testing |                          |
|               |    | 100К<br>60К<br>20К         |                  | • GBP | NA                           | 23474 H                      | KEERTIV01                       |                  |                                 |                          |
|               |    | 100K<br>60K                |                  | • G8P | NA<br>HSBC BANK              | 23474 H                      | KEERTIVO1<br>SHUBHAM<br>SHUBHAM |                  |                                 |                          |
|               |    | 100K<br>60K<br>20K<br>-20K |                  | • G8P | NA<br>HSBC BANK<br>WALL MART | 23474 H 26667 M 3<br>23495 S | KEERTIVO1<br>SHUBHAM<br>SHUBHAM |                  |                                 | Stage Nan<br>test descri |

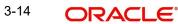

3. Click Trade Finance> Tasks> Free Tasks.

| u Item Search Q                  | -   | C Refresh      |             |                       |                          |                    |                       | Jan 1, 2016      | subham | n@gmail |
|----------------------------------|-----|----------------|-------------|-----------------------|--------------------------|--------------------|-----------------------|------------------|--------|---------|
| Maintenance 🕨                    |     |                |             | e 🔥 Delegate 🖉 R      | eassign                  | 1                  |                       |                  |        |         |
|                                  |     |                |             |                       |                          |                    |                       |                  |        |         |
| board                            | _   | Action         | Priority    | Process Name          | Process Reference Number | Application Number | Stage                 | Application Date | Branch | G       |
|                                  |     | Acquire & Edit | М           | Import LC Closure     | 300ILCC000031439         | 300ILCC000031439   | DataEnrichment        | 20-04-25         | 300    | 0       |
| ntenance >                       |     | Acquire & Edit |             | Export LC Amendment   | 300ELCA000031437         | 300ELCA000031437   | Scrutiny              | 20-04-25         | 300    | 0       |
| irity Management 🛛 🕨             |     | Acquire & Edit | M           | Export LC Amendment   | 300ELCA000031430         | 300ELCA000031430   | Approval Task Level 1 |                  | 300    | 0       |
| s 👻                              |     | Acquire & Edit | Μ           | Import LC Issuance    | 300ILCI000031420         | 300ILCI000031420   | Scrutiny              | 20-04-25         | 300    | 0       |
|                                  |     | Acquire & Edit |             | Import Documentary- B | 300IDCB000030171         | 300IDCB000030171   | Registration          | 20-04-16         | 000    | 0       |
| ompleted Tasks                   |     | Acquire & Edit |             | Export Documentary Li | 300EDCL000030166         | 300EDCL000030166   | DataEnrichment        | 20-04-16         | 300    | 0       |
| ree Tasks                        |     | Acquire & Edit | Μ           | Import Documentary- B | 000IDCB000030162         | 000IDCB000030162   | Approval Task Level 1 | 70-01-01         | 300    | 0       |
|                                  |     | Acquire & Edit |             | Export Documentary Li | 300EDCL000030163         | 300EDCL000030163   | DataEnrichment        | 20-04-16         | 300    | 0       |
| old Tasks                        |     | Acquire & Edit | М           | Export LC Amendment   | 300ELCA000030160         | 300ELCA000030160   | Approval Task Level 1 | 70-01-01         | 300    | 0       |
| ly Tasks                         |     | Acquire & Edit |             | Export LC Amendment   | 300ELCA000030158         | 300ELCA000030158   | Registration          | 20-04-16         | 300    | 0       |
| earch                            |     | Acquire & Edit | M           | Import LC Issuance    | 300ILCI000030150         | 300ILCI000030150   | Approval Task Level 1 | 70-01-01         | 300    | 0       |
|                                  |     | Acquire & Edit | М           | Import LC Issuance    | 300ILCI000030153         | 300ILCI000030153   | Registration          | 70-01-01         | 000    | 0       |
| upervisor Tasks                  |     | Acquire & Edit |             | Import Documentary U  | 300IDCU000030152         | 300IDCU000030152   | Registration          | 20-04-16         | 300    | 0       |
| e Finance 🛛 🔻                    |     | _              |             |                       |                          |                    |                       |                  |        |         |
| ank Guarantee Advice 🕨           | Pag | e 1 of 55      | ( 1 - 20 of | 1086 items ) K < [    | 1 2 3 4 5 55             | К                  |                       |                  |        |         |
| ank Guarantee Issua >            |     |                |             |                       |                          |                    |                       |                  |        |         |
| <pre>cport - Documentary ▶</pre> |     |                |             |                       |                          |                    |                       |                  |        |         |

4. Select the appropriate task and click **Acquire & Edit** to edit the task or click **Acquire** to edit the task from **My Tasks** tab.

| rch       | Q |   | C Refresh      |          | Flow Diagram           |                          |                    |                          |                  |        |                 |
|-----------|---|---|----------------|----------|------------------------|--------------------------|--------------------|--------------------------|------------------|--------|-----------------|
| nce       | • | • | Action         | Priority | Process Name           | Process Reference Number | Application Number | Stage                    | Application Date | Branch | Customer Number |
|           |   |   | Acquire & E    | м        | Import LC Reopen       | PK2ILCR000056560         | PK2ILCR000056560   | DataEnrichment           | 21-05-22         | PK2    | 000150          |
| ng        | • |   | Acquire & E    |          | Import LC Amendment    | PK2ILCA000056559         | PK2ILCA000056559   | Scrutiny                 | 21-05-22         | PK2    | 001044          |
|           | • |   | Acquire & E    |          | Import LC Amendment    | PK2ILCA000056558         | PK2ILCA000056558   | Scrutiny                 | 21-05-22         | PK2    | 001044          |
| ement     |   |   | Acquire & E    |          | Import LC Amendment    | PK2ILCA000056557         | PK2ILCA000056557   | Scrutiny                 | 21-05-22         | PK2    | 001044          |
| ement     | - |   | Acquire & E    | M        | Export LC Transfer Ame | PK2ELCT000056555         | PK2ELCT000056555   | DataEnrichment           | 21-05-22         | PK2    | 001204          |
|           |   |   | Acquire & E    |          | Guarantee Issuance     | PK2GTEI000056553         | PK2GTEI000056553   | Scrutiny                 | 21-05-22         | PK2    | 001044          |
| stomer    |   |   | Acquire & E    | M        | Shipping Guarantee Iss | PK2SGTI000056550         | PK2SGTI000056550   | DataEnrichment           | 21-05-22         | PK2    | 001044          |
|           |   |   | Acquire & E    |          | Import LC Issuance     | PK2ILCI000056548         | PK2ILCI000056548   | Scrutiny                 | 21-05-22         | PK2    | 001044          |
| cess<br>e |   |   | Acquire & E    | M        | Export LC Transfer Ame | PK2ELCT000056527         | PK2ELCT000056527   | DataEnrichment           | 21-05-21         | PK2    | 000156          |
| asks      |   |   | Acquire & E    | M        | Export Documentary Co  | PK2EDCL000056525         | PK2EDCL000056525   | Handoff RetryTask        | 21-05-21         | PK2    | 001044          |
|           |   |   | Acquire & E    | M        | Export LC Transfer Ame | PK2ELCT000056526         | PK2ELCT000056526   | DataEnrichment           | 21-05-21         | PK2    | 006465          |
|           |   |   | Acquire & E    | M        | Export LC Advise       | PK2ELCA000056541         | PK2ELCA000056541   | KYC Exceptional approval | 21-05-21         | PK2    | 001043          |
|           |   |   | Acquire & E    | M        | Export LC Amendment    | PK2ELCA000056539         | PK2ELCA000056539   | Scrutiny                 | 21-05-21         | PK2    | 001044          |
|           |   | _ | Accession R. C | U        | Import I C lesuanco    | DV311/1000056522         | DK311 CIUUUU266533 | DataEnrichmont           | 21.05.21         | 020    | 001042          |
|           |   |   |                |          |                        |                          |                    |                          |                  |        |                 |

5. The acquired task will be available in **My Tasks** tab. Click **Edit** to provide input for Data Enrichment stage.

| Item Search   | Q |   | C Refr      | esh 📀    | Release 🗢 Escalate 📝   | Delegate 🕴 Flow Diagram  |                    |                           |                  |        |                 |    |
|---------------|---|---|-------------|----------|------------------------|--------------------------|--------------------|---------------------------|------------------|--------|-----------------|----|
| Maintenance   |   | - | Action      | Priority | Process Name           | Process Reference Number | Application Number | Stage                     | Application Date | Branch | Customer Number | Am |
|               |   |   | <u>Edit</u> | м        | Import LC Reopen       | PK2ILCR000056560         | PK2ILCR000056560   | DataEnrichment            | 21-05-22         | PK2    | 000150          |    |
| ne Learning   |   |   | Edit        | м        | Export LC Transfer Ame | PK2ELCT000056556         | PK2ELCT000056556   | DataEnrichment            | 21-05-22         | PK2    | 001044          |    |
| nance         |   |   | Edit        |          | Export LC Transfer Ame | PK2ELCT000056554         | PK2ELCT000056554   | Registration              | 21-05-22         | PK2    | 001044          |    |
|               |   |   | Edit        | M        | Export LC Transfer Ame | PK2ELCT000056552         | PK2ELCT000056552   | KYC Exceptional approval  | 21-05-22         | PK2    | 001044          |    |
| Management    |   |   | Edit        | М        | ExportLC Amendment B   | PK2ELCA000056551         | PK2ELCA000056551   | DataEnrichment            | 21-05-22         | PK2    | 001044          |    |
|               |   |   | Edit        | М        | Export LC Transfer Ame | PK2ELCT000056498         | PK2ELCT000056498   | KYC Exceptional approval  | 21-05-21         | PK2    | 000156          |    |
| ting Customer |   | 0 | Edit        | М        | Guarantee SBLC Advise  | PK2GADC000056493         | PK2GADC000056493   | DataEnrichment            | 21-05-20         | PK2    | 001044          |    |
| fication      |   |   | Edit        | M        | Guarantee SBLC Advise  | PK2GADC000056467         | PK2GADC000056467   | AmountBlock Exception App | 21-05-20         | PK2    | 001044          |    |
| tess Process  |   |   | Edit        | Μ        | Guarantee SBLC Advise  | PK2GADC000056436         | PK2GADC000056436   | AmountBlock Exception App | 21-05-20         | PK2    | 001044          |    |
| pleted Tasks  |   |   | Edit        | M        | Guarantee SBLC Advise  | PK2GADC000055972         | PK2GADC000055972   | DataEnrichment            | 21-05-11         | PK2    | 001044          |    |
|               |   |   | Edit        |          | Guarantee SBLC Advise  | PK2GADC000055971         | PK2GADC000055971   | Registration              | 21-05-11         | PK2    | 001044          |    |
| Tasks         |   |   | Edit        |          | Guarantee SBLC Advise  | PK2GADC000055970         | PK2GADC000055970   | Registration              | 21-05-11         | PK2    | 001044          |    |
| Tasks         |   |   | Edit        |          | Guarantee SBLC Advise  | PK2GADC000055969         | PK2GADC000055969   | Registration              | 21-05-11         | PK2    | 001044          |    |
|               |   |   | C-40+       |          | Guarantoa SPLC Aduica  | DK3CADC000055069         | DV2CADC000055069   | Pagistration              | 21.05.11         | DV0    | 001044          |    |

The Data Enrichment stage has five sections as follows:

• Main Details

xport - Documentary... >

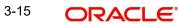

- Availability
- Payment
- Document and Conditions
- Additional Fields
- Additional Details
- Advices
- Settlement Details
- Summary

Let's look at the details for Data Enrichment stage. User must be able to enter/update the following fields.

### 3.3.1 Main Details

Main details section has two sub section as follows:

- Application Details
- LC Details

### 3.3.1.1 Application Details

All fields displayed under Basic details section, would be read only except for the **Priority**.

| ain                   | Main                             |                                  |                                          | Scree                          |
|-----------------------|----------------------------------|----------------------------------|------------------------------------------|--------------------------------|
| railability           | Application Details              |                                  |                                          |                                |
| ment                  | 20 - Documentary Credit Number * | Received From Applicant Bank     | Received From - Customer ID              | Received From - Customer Name  |
| uments and Conditions | PK2ILUN21125AJAH                 |                                  | 001044                                   | GOODCARE PLC                   |
|                       | Branch                           | Priority                         | Submission Mode                          | Process Reference Number       |
| litional Fields       | PK2-Oracle Banking Trade Finan 🔻 | Medium 👻                         | Desk 💌                                   | PK2ILCR000024205               |
| rices                 | Reopen Date                      | Closure Date                     | User Reference Number                    | Customer Reference Number      |
| litional Details      | Jun 13, 2021                     | Sep 2, 2021                      | PK2ILUN21125AJAH                         |                                |
| lement Details        |                                  |                                  |                                          | View LC View LC                |
| imary                 |                                  |                                  |                                          | View LC View LC                |
|                       | ▲ LC Details                     |                                  |                                          |                                |
|                       | Revolving                        | LC Type                          | Product Code                             | Product Description            |
|                       |                                  | Usance 🔻                         | ILUN                                     | Import LC Usance Non Revolving |
|                       | Advising Bank                    | 40A - Form of Documentary Credit | 31C - Date of Issue                      | 40E - Applicable Rules         |
|                       | 003763 CITIBANK IRELAI           | IRREVOCABLE                      | May 5, 2021                              | UCPURR LATEST VERSION          |
|                       | Date of Expiry                   | 31D - Place Of Expiry            | 51A - Applicant Bank                     | Applicant                      |
|                       | Aug 3, 2021                      | dfdfgf                           |                                          | 001044 GOODCARE PLC            |
|                       | Beneficiary                      | 32B - Currency Code, Amount      | 39A - Percentage Credit Amount Tolerance | Limits/Collateral Required     |
|                       | 000153 NATIONAL FREK             | GBP £11,000.00                   | 0 / 0                                    |                                |
|                       | 39C - Additional Amount Covered  | Accountee                        | Amount In Local Currency                 | Back to Back LC                |
|                       |                                  |                                  | GBP £11,000.00                           |                                |

Provide the Application Details based on the description in the following table:

| Field                           | Description                                                                                                  | Sample Values |
|---------------------------------|----------------------------------------------------------------------------------------------------|---------------|
| Documentary Credit Num-<br>ber  | Read only field.<br>Documentary credit Number selected for<br>reopen will be displayed as a read only field. |               |
| Received From Applicant<br>Bank | Read only field.<br>Displayed as available from earlier stage.                                               | 001344        |

| Field                  | Description                                                                                                    | Sample Values         |
|------------------------|----------------------------------------------------------------------------------------------------|-----------------------|
| Received From - Cus-   | Read only field.                                                                                                    | 001344                |
| tomer ID               | Displayed as available from earlier stage.                                                                                       |                       |
| Received From - Cus-   | Read only field.                                                                                                    | EMR & CO              |
| tomer Name             | Displayed as available from earlier stage.                                                                                       |                       |
| Branch                 | Read only field.                                                                                                    | 203-Bank              |
|                        | Displayed as available from earlier stage.                                                                                       | Futura -Branch<br>FZ1 |
| Priority               | Priority to default based on priority mainte-<br>nance and user should be allowed to change.<br>Values are High, Medium and Low. | High                  |
| Submission Mode        | Read only field.                                                                                                    | Desk                  |
|                        | Displayed as available from earlier stage.                                                                                       |                       |
| Process Reference Num- | Read only field.                                                                                                    |                       |
| ber                    | Displayed as available from earlier stage.                                                                                       |                       |
| Reopen Date            | Read only field.                                                                                                    | 04/13/2018            |
|                        | System to default the branch's current date.                                                                                     |                       |
| Closure Date           | Read only field.                                                                                                    | 04/13/2018            |
|                        | Displayed as available from earlier stage.                                                                                       |                       |
| User Reference Number  | Read only field.                                                                                                    |                       |
|                        | Displayed as available from earlier stage.                                                                                       |                       |
| Customer Reference     | Read only field.                                                                                                    |                       |
| Number                 | Displayed as available from earlier stage.                                                                                       |                       |

### 3.3.2 LC Details

The user can view the latest LC values displayed in the respective fields. All fields displayed in LC details section are **read only** fields.

| LC Details                     |                                  |                                          |                                |
|--------------------------------|----------------------------------|------------------------------------------|--------------------------------|
| evolving                       | LC Type                          | Product Code                             | Product Description            |
|                                | Usance 💌                         | ILUN                                     | Import LC Usance Non Revolving |
| dvising Bank                   | 40A - Form of Documentary Credit | 31C - Date of Issue                      | 40E - Applicable Rules         |
| 003762 CITIBANK ENGL/ 🕒        | IRREVOCABLE                      | Jan 5, 2021                              | UCPURR LATEST VERSION          |
| ate of Expiry                  | 31D - Place Of Expiry            | 51A - Applicant Bank                     | Applicant                      |
| May 5, 2021                    | dffdfd                           |                                          | 001044 GOODCARE PLC 🖹          |
| eneficiary                     | 32B - Currency Code, Amount      | 39A - Percentage Credit Amount Tolerance | Limits/Collateral Required     |
| 001043 MARKS AND SPI 🕒         | GBP £80,000.00                   | o <b>/</b> o                             |                                |
| 9C - Additional Amount Covered | Accountee                        | Amount In Local Currency                 | Back to Back LC                |
|                                |                                  | GBP £80,000.00                           |                                |
|                                |                                  |                                          |                                |
|                                |                                  |                                          |                                |
|                                |                                  | Reject Refer Ho                          | old Cancel Save & Close Back   |

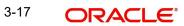

| Field                  | Description                                                                                                    | Sample Values |
|------------------------|----------------------------------------------------------------------------------------------------|---------------|
| Revolving              | Read only field.                                                                                                    |               |
|                        | The value used for Revolving as per the latest LC details is displayed.                                                 |               |
| LC Туре                | Read only field.                                                                                                    |               |
|                        | The value used for LC Type as per the latest LC details is displayed.                                                   |               |
| Product Code           | Read only field.                                                                                                    |               |
|                        | This field displays the product code used during Issuance.                                                              |               |
| Product Description    | Read only field.                                                                                                    |               |
|                        | This field displays the description as in Import LC Issuance.                                                           |               |
| Advising Bank          | Read only field.                                                                                                    |               |
|                        | This field displays the advising bank details as per the latest LC details.                                             |               |
| 40A - Form of Documen- | Read only field.                                                                                                    |               |
| tary Credit            | This field displays the form of documentary credit details as per the selection done at the time of Import LC Issuance. |               |
| Date of Issue          | Read only field.                                                                                                    |               |
|                        | This field displays the LC issuance date.                                                                               |               |
| Applicable Rules       | Read only field.                                                                                                    |               |
|                        | This field displays the applicable rule as per the latest LC details.                                                   |               |
| Date Of Expiry         | Read only field.                                                                                                    | 09/30/18      |
|                        | This field displays the expiry date as per the lat-<br>est LC details.                                                  |               |
| Place of Expiry        | Read only field.                                                                                                    |               |
|                        | This field displays the place of expiry as per the latest LC details.                                                   |               |
| Applicant Bank         | Read only field.                                                                                                    |               |
|                        | This field displays the applicant bank details as per the latest LC details.                                            |               |
| Applicant              | Read only field.                                                                                                    |               |
|                        | This field displays the details of the applicant as per the latest LC details.                                          |               |

Provide the LC Details based on the description in the following table:

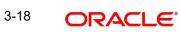

| Field                                 | Description                                                                                                    | Sample Values |
|---------------------------------------|----------------------------------------------------------------------------------------------------|---------------|
| Beneficiary                           | Read only field.<br>This field displays the beneficiary details as per<br>the latest LC details.                                    |               |
| Currency Code, Amount                 | Read only field.<br>This field displays the currency code of LC along<br>with the currency details as per the latest LC<br>details. |               |
| Percentage Credit Amount<br>Tolerance | Read only field.<br>This field displays the percentage credit amount<br>tolerance details as per the latest LC details.             |               |
| Limits/Collateral Required            | Read only field.<br>Limits/Collateral applicable as per the latest LC<br>details is displayed.                                      |               |
| Additional Amount Cov-<br>ered        | Read only field.<br>This field displays the details of additional amount<br>covered as per the latest LC details.                   |               |
| Accountee                             | Read only field.<br>Accountee details as per the latest LC details is<br>displayed.                                                 | 8/2           |
| Amount In Local Currency              | Read only field.<br>Amount in local currency as per the latest LC<br>details should be displayed.                                   |               |
| Back to Back LC                       | Read only field.<br>Back to Back LC as per the latest LC details is<br>displayed.                                                   |               |

### 3.3.2.1 Action Buttons

Use action buttons based on the description in the following table:

| Field     | Description                                                                                                    | Sample Values |
|-----------|----------------------------------------------------------------------------------------------------|---------------|
| Documents | Click to View/Upload the required document.                                                                                                    |               |
|           | Application displays the mandatory and optional documents.                                                                                                    |               |
|           | The user can view and input/view application details simultaneously.                                                                                                    |               |
|           | When a user clicks on the uploaded document,<br>Document window get opened and on clicking the<br>view icon of the uploaded document, Application<br>screen should get split into two. The one side of<br>the document allows to view and on the other<br>side allows to input/view the details in the applica-<br>tion. |               |

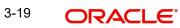

| Field                 | Description                                                                                                    | Sample Values |
|-----------------------|----------------------------------------------------------------------------------------------------|---------------|
| Remarks               | User can capture remarks as well as see remarks made in the earlier screens/stages.                                                                                                    |               |
| Overrides             | Click to view overrides, if any.                                                                                                    |               |
| Customer Instructions | Click to view/ input the following                                                                                                    |               |
|                       | • Standard Instructions – In this section, the system will populate the details of Standard Instructions maintained for the customer. User will not be able to edit this.                                                                 |               |
|                       | • <b>Transaction Level Instructions</b> – In this section, OBTFPM user can input any Customer Instructions received as part of transaction processing. This section will be enabled only for customer initiated transactions.             |               |
| Signatures            | Click the Signature button to verify the signature of the customer/ bank if required.                                                                                                    |               |
|                       | The user can view the Customer Number and<br>Name of the signatory, Signature image and the<br>applicable operation instructions if any available<br>in the back-office system.                                                           |               |
|                       | If more than one signature is required, system should display all the signatures.                                                                                                    |               |
| View LC               | User can view the LC summary with the latest LC details values.                                                                                                    |               |
| View LC Events        | User can view the LC Events.                                                                                                    |               |
| Save & Close          | Save the details provided and holds the task in<br>'My Task' queue for further update.<br>This option will not submit the request.                                                                                                    |               |
| Cancel                | Cancel the Data Enrichment stage inputs. The details updated in this stage are not saved. The task will be available in 'My Task' queue.                                                                                                  |               |
| Hold                  | The details provided will be saved and status will<br>be on hold.User must update the remarks on the<br>reason for holding the task.<br>This option is used, if there are any pending infor-<br>mation yet to be received from applicant. |               |

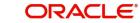

| Field  | Description                                                                                                    | Sample Values |
|--------|----------------------------------------------------------------------------------------------------|---------------|
| Reject | On click of Reject, user must select a Reject Reason from a list displayed by the system.                                                                                                    |               |
|        | Reject Codes:                                                                                                    |               |
|        | <ul> <li>R1- Documents missing</li> </ul>                                                                                                    |               |
|        | R2- Signature Missing                                                                                                    |               |
|        | R3- Input Error                                                                                                    |               |
|        | R4- Insufficient Balance/Limits                                                                                                    |               |
|        | • R5 - Others.                                                                                                    |               |
|        | Select a Reject code and give a Reject Descrip-<br>tion.                                                                                                    |               |
|        | This reject reason will be available in the remarks window throughout the process.                                                                                                    |               |
| Next   | On click of Next, system should validate if all the<br>mandatory fields have been captured. Necessary<br>error and override messages to be displayed. On<br>successful validation, system moves the task to<br>the next data segment. |               |

#### 3.3.3 **Availability**

In this section user can view the basic details of Availability, Shipment and Goods description in the Import LC Reopen request.

| oort LC Reopen<br>taEnrichment :: Applica | tion No:- PK2ILCR000  | 024205         | Documents Remarks Overri       | ides Customer Instructi | ion                  |                |              |              | *          |
|-------------------------------------------|-----------------------|----------------|--------------------------------|-------------------------|----------------------|----------------|--------------|--------------|------------|
| Main                                      | Availability          |                |                                |                         |                      |                |              |              | Screen ( 2 |
| Availability                              | Availability De       | etails         |                                |                         |                      |                |              |              |            |
| Payment                                   | 41a-Available with *  |                | 41a-Available By *             |                         | 42C-Drafts At        |                | 42a-Drav     | wee          |            |
| Documents and Conditions                  | fdfdfdff              | Q              | BY NEGOTIATION                 |                         |                      |                |              | Q            |            |
| Additional Fields                         |                       |                |                                |                         |                      |                | C            | 2            |            |
|                                           | 42 P/M - Payment De   | tails          |                                |                         |                      |                |              | _            |            |
| Advices                                   |                       |                |                                |                         |                      |                |              |              |            |
| Additional Details                        |                       |                |                                |                         |                      |                |              |              |            |
| Settlement Details                        | Shipment Det          |                |                                |                         |                      |                |              |              |            |
| Summary                                   | 43P-Partial Shipments | 5              | 43T-Transshipment              |                         | 44A-Place of Taking  | in Charge      | 44E-Port     | t of Loading |            |
|                                           | NOT ALLOWED           | ×              | NOT ALLOWED                    | v                       |                      |                |              |              |            |
|                                           | 44F-Port of Discharge |                | 44B-Place of Final Destination | n                       | 44C-Latest Date of S |                | 44D-Ship     | pment Period |            |
|                                           | 4                     |                |                                |                         |                      | <u>iii</u>     |              |              |            |
|                                           | Transport Mode        | _              | Transport Details              |                         |                      |                |              |              |            |
|                                           | Sea                   | Ŧ              |                                |                         |                      |                |              |              |            |
|                                           | ▲ 45A Descriptio      | on of Goods an | d/or Services                  |                         |                      |                |              |              |            |
|                                           | INCO Terms            |                | INCO Terms Description         |                         |                      |                |              |              |            |
|                                           | CIF                   | Q              | Cost, Insurance and Freight (  | (named de:              |                      |                |              |              |            |
|                                           |                       |                |                                |                         |                      |                |              |              |            |
|                                           | Goods Code            | Goods Type     | Goods Description              |                         | No of Units          | Price per Unit | Total Amount | Action       |            |
|                                           | MSD                   | G              | dsfa                           |                         |                      |                |              | C i          |            |

| Field          | Description                                                        | Sample Values |
|----------------|--------------------------------------------------------------------|---------------|
| Available With | Read only field.                                                   |               |
|                | This field identifies the bank with which the credit is available. |               |

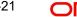

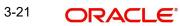

| Field                          | Description                                                                                                    | Sample Values |
|--------------------------------|----------------------------------------------------------------------------------------------------|---------------|
| Available By                   | Read only field. This field displays how the credit is available.                                                              |               |
| Drafts At                      | Read only field. This field displays drafts as per the latest LC details.                                                      |               |
| Drawee                         | Read only field. This field displays drawee as per the latest LC details.                                                      |               |
| Payment Details                | Read only field. This field displays the payment details.                                                                      |               |
| Partial Shipments              | Read only field. Partial Shipment as per the lat-<br>est LC details is displayed.                                              |               |
| Transshipment                  | Read only field.Transshipment as per the latest LC details is displayed.                                                       |               |
| Place Of Taking In Charge      | Read only field. The Place of Taking Charge as per the latest LC details is displayed.                                         |               |
| Port Of Loading                | Read only. The Airport/Port of loading as per the latest LC details is displayed.                                              |               |
| Port Of Discharge              | Read only field. The Airport/Port of discharge as per the latest LC details is displayed.                                      |               |
| Place Of Final Destination     | Read only field. The place of final destination as per the latest LC details is displayed.                                     |               |
| Latest Date Of Shipment        | Read only field. The latest date for shipment as per the latest LC details is displayed.                                       |               |
| Shipment Period                | Read only field. Shipment period as per the lat-<br>est LC details is displayed.                                               |               |
| Transport Mode                 | Read only field. The transportation mode.<br>The options are:<br>• Air<br>• Sea<br>• Road<br>• Rail<br>• Multimodal<br>• Other |               |
| Transport Details              | Read only field. The transportation details of ship-<br>ment.                                                                  |               |
| Additional Shipment<br>Details | Read only field.<br>Displays the additional shipment details.                                                                  |               |

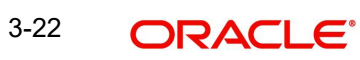

### 3.3.3.1 Description Of Goods And Or Services

This field contains a description of the goods and/or services. Provide the Shipment Details based on the description in the following table:

| Field             | Description                                                                                            | Sample Values |
|-------------------|----------------------------------------------------------------------------------------------------|---------------|
| INCO Terms        | Read only field.                                                                                       |               |
|                   | Default INCO Terms as per the latest LC details is displayed.                                          |               |
| INCO Description  | Read only field.                                                                                       |               |
|                   | Defaults INCO terms description as in LC Issuance.                                                     |               |
| Goods Code        | Read only field.                                                                                       |               |
|                   | Displays the goods code.                                                                               |               |
| Goods Type        | Read only field.                                                                                       |               |
|                   | Displays the goods type depending on goods code.                                                       |               |
| Goods Description | Read only field. The goods description is auto populated depending on selected goods code.             |               |
| No of Units       | Read only field.                                                                                       |               |
|                   | Number of units being imported or exported.                                                            |               |
| Price per Unit    | Read only field.                                                                                       |               |
|                   | The value for price per unit.                                                                          |               |
| Total Amount      | Read only field.                                                                                       |               |
|                   | System calculates the total price                                                                      |               |
|                   | In case of online request, the system should pop-<br>ulate the total amount from incoming request.     |               |
|                   | System should validate that the total amount is equal to the value of the transaction (LC/Collection). |               |
| Action            | Click Delete icon to delete the goods detail.                                                          |               |

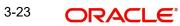

### 3.3.3.2 Action Buttons

Use action buttons based on the description in the following table:

| Field                 | Description                                                                                                    | Sample Values |
|-----------------------|----------------------------------------------------------------------------------------------------|---------------|
| Documents             | Click to View/Upload the required document.                                                                                                    |               |
|                       | Application displays the mandatory and optional documents.                                                                                                    |               |
|                       | The user can view and input/view application details simultaneously.                                                                                                    |               |
|                       | When a user clicks on the uploaded document,<br>Document window get opened and on clicking the<br>view icon of the uploaded document, Application<br>screen should get split into two. The one side of<br>the document allows to view and on the other<br>side allows to input/view the details in the applica-<br>tion. |               |
| Remarks               | User can capture remarks as well as see remarks made in the earlier screens/stages.                                                                                                    |               |
| Overrides             | Click to view overrides, if any.                                                                                                    |               |
| Customer Instructions | Click to view/ input the following                                                                                                    |               |
|                       | <ul> <li>Standard Instructions – In this section, the<br/>system will populate the details of Standard<br/>Instructions maintained for the customer.<br/>User will not be able to edit this.</li> </ul>                                                                                                    |               |
|                       | • <b>Transaction Level Instructions</b> – In this section, OBTFPM user can input any Customer Instructions received as part of transaction processing. This section will be enabled only for customer initiated transactions.                                                                                            |               |
| Signatures            | Click the Signature button to verify the signature of the customer/ bank if required.                                                                                                    |               |
|                       | The user can view the Customer Number and<br>Name of the signatory, Signature image and the<br>applicable operation instructions if any available<br>in the back-office system.                                                                                                    |               |
|                       | If more than one signature is required, system should display all the signatures.                                                                                                    |               |

| Field        | Description                                                                                                    | Sample Values |
|--------------|----------------------------------------------------------------------------------------------------|---------------|
| Reject       | On click of Reject, user must select a Reject Reason from a list displayed by the system.                                                                           |               |
|              | Reject Codes:                                                                                                    |               |
|              | R1- Documents missing                                                                                                    |               |
|              | R2- Signature Missing                                                                                                    |               |
|              | R3- Input Error                                                                                                    |               |
|              | R4- Insufficient Balance/Limits                                                                                                    |               |
|              | • R5 - Others.                                                                                                    |               |
|              | Select a Reject code and give a Reject Descrip-<br>tion.                                                                                                    |               |
|              | This reject reason will be available in the remarks window throughout the process.                                                                                  |               |
| Refer        | User will be able to refer the task back to the<br>Data Enrichment user.User must select a Refer<br>Reason from the values displayed by the system.<br>Refer Codes: |               |
|              | <ul> <li>R1- Documents missing</li> </ul>                                                                                                    |               |
|              | R2- Signature Missing                                                                                                    |               |
|              | R3- Input Error                                                                                                    |               |
|              | R4- Insufficient Balance- Limits                                                                                                    |               |
|              | R5 - Others                                                                                                    |               |
| Hold         | The details provided will be saved and status will<br>be on hold.User must update the remarks on the<br>reason for holding the task.                                |               |
|              | This option is used, if there are any pending infor-<br>mation yet to be received from applicant.                                                                   |               |
| Cancel       | Cancel the Data Enrichment stage inputs. The details updated in this stage are not saved. The task will be available in 'My Task' queue.                            |               |
| Save & Close | Save the details provided and holds the task in<br>'My Task' queue for further update.                                                                              |               |
|              | This option will not submit the request.                                                                                                    |               |
| Back         | Click Back to move to the previous screen of Data Enrichment stage.                                                                                                 |               |
| Next         | Click Next to move to next logical screen of Data Enrichment stage.                                                                                                 |               |

### 3.3.4 Payment Details

In this section, user can input and view the Payment data segment for Import LC Reopen request. The user can verify the basic details available in the Import LC reopen request.

In case the request is received through online channel, user verifies the details populated.

| ORACLE                                    |                                                   |                                                      | (DEFAULTENTITY)                 | Oracle Banking Trade Finan 🌲        | ZARTA<br>subham@gmai |
|-------------------------------------------|---------------------------------------------------|------------------------------------------------------|---------------------------------|-------------------------------------|----------------------|
| port LC Reopen<br>taEnrichment :: Applica | ation No:- PK2ILCR000024205                       | Documents Remarks Overrides Customer Instr           | ruction                         |                                     | ,*                   |
| Main                                      | Payment                                           |                                                      |                                 |                                     | Screen ( 3           |
| Availability                              | Payment Details                                   |                                                      |                                 |                                     |                      |
| Payment                                   | 49G-Special Payment conditions for<br>beneficiary | 49H-Special Payment conditions for<br>receiving bank | 48-Period for Presentation      | 49-Confirmation Instructions *      |                      |
| Documents and Conditions                  |                                                   |                                                      | 21                              | WITHOUT                             | <b>V</b>             |
| Additional Fields                         | 58A - Requested Confirmation Party                | 58A - Requested Confirmation Party                   | 57A-Advise Through Bank         | 78-Instructions to P/A/N Bank       |                      |
| Advices                                   | Ψ.                                                |                                                      |                                 | Q                                   |                      |
| Additional Details                        |                                                   |                                                      |                                 |                                     |                      |
| Settlement Details                        | 72-Sender to Receiver Information                 | 71D - Charges                                        |                                 |                                     |                      |
| Summary                                   | ۹.                                                |                                                      |                                 |                                     |                      |
|                                           |                                                   |                                                      |                                 |                                     |                      |
|                                           | Reimbursement Authorization                       |                                                      |                                 |                                     |                      |
|                                           | 53A - Reimbursing Bank                            | Reimbursing Bank Charge Type                         | Reimbursing Bank Charge Details | 72-Sender to Receiver Information - | 740                  |
|                                           |                                                   | <b>T</b>                                             |                                 | Q                                   |                      |
|                                           |                                                   |                                                      |                                 |                                     |                      |
|                                           |                                                   |                                                      |                                 |                                     |                      |
|                                           |                                                   |                                                      |                                 |                                     |                      |
|                                           |                                                   |                                                      |                                 |                                     |                      |
| udit                                      |                                                   |                                                      | Reject                          | Refer Hold Cancel Save & Close      | Back Nex             |

DE user can view the latest LC values displayed in the respective fields. All fields displayed are **read only** fields.

| Field                                              | Description                                                                              | Sample Values |
|----------------------------------------------------|------------------------------------------------------------------------------------------|---------------|
| Special Payment Condi-<br>tions for Beneficiary    | Special payment condition for beneficiary as per the latest LC details is displayed.     |               |
| Special Payment Condi-<br>tions for receiving Bank | Special payment condition for receiving bank, as per the latest LC details is displayed. |               |
| Period for Presentation                            | Period of presentation, as per the latest LC details is displayed.                       |               |
| Confirmation Instructions                          | Confirmation instructio,n as per the latest LC details is displayed.                     |               |
| Requested Confirmation<br>Party                    | Requested Confirmation Party, as per the latest LC details is displayed.                 |               |
| Advise Through Bank                                | Advise Through Bank, as per the latest LC details is displayed.                          |               |
| Instructions to P/A/N Bank                         | Instructions to P/A/N Bank, as per the latest LC details is displayed.                   |               |
| Sender to Receiver Infor-<br>mation                | Sender to Receiver Information as per the latest LC details is displayed.                |               |
| Charges                                            | Charges as per the latest LC details is displayed.                                       |               |

**Reimbursement Authorization** 

| Field                                     | Description                                                                                                    | Sample Values |
|-------------------------------------------|----------------------------------------------------------------------------------------------------|---------------|
| Reimbursing Bank                          | Displays the reimbursing bank details.                                                                                                    |               |
| Reimbursing Bank Charge<br>Type           | <ul> <li>Displays the reimbursing bank charge type.</li> <li>The options are: <ul> <li>Claimants - Select this option, if the charges are to be claimed from Beneficiary</li> <li>Ours - Select this option, if the charges are to be borne by Applicant</li> </ul> </li> <li>This field should be enabled only if <b>Reimbursing Bank</b> field has value.</li> </ul> |               |
| Reimbursing Bank Charge<br>Details        | Displays the additional details about reimbursing<br>bank charges.<br>This field should be enabled only if <b>Reimbursing</b><br><b>Bank</b> field has value.                                                                                                    |               |
| Sender to Receiver Infor-<br>mation - 740 | Displays the sender to receiver information.                                                                                                    |               |

### 3.3.4.1

### 3.3.4.2 Action Buttons

Use action buttons based on the description in the following table:

| Field     | Description                                                                                                    | Sample Values |
|-----------|----------------------------------------------------------------------------------------------------|---------------|
| Documents | Click to View/Upload the required document.                                                                                                    |               |
|           | Application displays the mandatory and optional documents.                                                                                                    |               |
|           | The user can view and input/view application details simultaneously.                                                                                                    |               |
|           | When a user clicks on the uploaded document,<br>Document window get opened and on clicking the<br>view icon of the uploaded document, Application<br>screen should get split into two. The one side of<br>the document allows to view and on the other<br>side allows to input/view the details in the applica-<br>tion. |               |
| Remarks   | User can capture remarks as well as see remarks made in the earlier screens/stages.                                                                                                    |               |
| Overrides | Click to view overrides, if any.                                                                                                    |               |

| Field                 | Description                                                                                                    | Sample Values |
|-----------------------|----------------------------------------------------------------------------------------------------|---------------|
| Customer Instructions | Click to view/ input the following                                                                                                    |               |
|                       | • <b>Standard Instructions</b> – In this section, the system will populate the details of Standard Instructions maintained for the customer. User will not be able to edit this.                                              |               |
|                       | • <b>Transaction Level Instructions</b> – In this section, OBTFPM user can input any Customer Instructions received as part of transaction processing. This section will be enabled only for customer initiated transactions. |               |
| Signatures            | Click the Signature button to verify the signature of the customer/ bank if required.                                                                                                    |               |
|                       | The user can view the Customer Number and<br>Name of the signatory, Signature image and the<br>applicable operation instructions if any available<br>in the back-office system.                                               |               |
|                       | If more than one signature is required, system should display all the signatures.                                                                                                    |               |
| Reject                | On click of Reject, user must select a Reject Reason from a list displayed by the system.                                                                                                    |               |
|                       | Reject Codes:                                                                                                    |               |
|                       | <ul> <li>R1- Documents missing</li> </ul>                                                                                                    |               |
|                       | R2- Signature Missing                                                                                                    |               |
|                       | R3- Input Error                                                                                                    |               |
|                       | <ul> <li>R4- Insufficient Balance/Limits</li> </ul>                                                                                                    |               |
|                       | • R5 - Others.                                                                                                    |               |
|                       | Select a Reject code and give a Reject Descrip-<br>tion.                                                                                                    |               |
|                       | This reject reason will be available in the remarks window throughout the process.                                                                                                    |               |
| Refer                 | User will be able to refer the task back to the<br>Data Enrichment user.User must select a Refer<br>Reason from the values displayed by the system.<br>Refer Codes:                                                           |               |
|                       | R1- Documents missing                                                                                                    |               |
|                       | R2- Signature Missing                                                                                                    |               |
|                       | R3- Input Error                                                                                                    |               |
|                       | R4- Insufficient Balance- Limits                                                                                                    |               |
|                       | R5 - Others                                                                                                    |               |

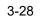

| Field        | Description                                                                                                    | Sample Values |
|--------------|----------------------------------------------------------------------------------------------------|---------------|
| Hold         | The details provided will be saved and status will<br>be on hold.User must update the remarks on the<br>reason for holding the task.     |               |
|              | This option is used, if there are any pending infor-<br>mation yet to be received from applicant.                                        |               |
| Cancel       | Cancel the Data Enrichment stage inputs. The details updated in this stage are not saved. The task will be available in 'My Task' queue. |               |
| Save & Close | Save the details provided and holds the task in<br>'My Task' queue for further update.<br>This option will not submit the request.       |               |
| Back         | Click Back to move to the previous screen of Data Enrichment stage.                                                                      |               |
| Next         | Click Next to move to next logical screen of Data<br>Enrichment stage.                                                                   |               |

### 3.3.5 **Documents and Conditions**

User can view the Documents and conditions details for Import LC reopen. The below fields can be amended in DE stage.

- Document Details
- Additional Conditions.

| ailability             | Documents and Co<br>Document Deta |                      |          |      |          |                |                       |        | Scre |
|------------------------|-----------------------------------|----------------------|----------|------|----------|----------------|-----------------------|--------|------|
| yment                  |                                   |                      |          |      |          |                |                       |        |      |
| cuments and Conditions | Code                              | Document Description |          | Сору | Original | Clause Details | Original Doc.Required | Action |      |
| ditional Fields        | AIRDOC                            | Air Way Documents    | ß        | 2    | 1/2      | AIRDOC         |                       | / 0    |      |
| ditional Details       | INSDOC                            | Insurance Documents  |          | 2    |          | INSDOC         |                       | / 1    | r    |
| tlement Details        | INVDOC                            | Invoice Documents    | ß        |      | 1/2      | INVDOC         |                       | / 1    | r    |
| imary                  | MARDOC                            | Sea Way Documents    | ß        | 2    | 1/2      | MARDOC         |                       | / 1    |      |
|                        | OTHERDOC                          | Other Docs           | ß        |      |          | OTHERDOC       |                       | / 0    | r]   |
|                        | PACKINGLIST                       | PACKINGLIST          | Ľ        |      |          | PACKINGLIST    |                       | / 0    | r]   |
|                        | AIR                               | Air way Bill Docs    | Ľ        |      |          | AIR            |                       | / 0    | r    |
|                        | BOL                               | Bill of Lading LONG  | ß        |      |          | BOL            |                       | / 0    | ſ    |
|                        | Additional Con                    | ditions              |          |      |          |                |                       |        |      |
|                        | FFT Code                          |                      | FFT Desc | 1.4  |          |                |                       | Action |      |

### 3.3.5.1 Document Details

Documents details as per the latest LC details is displayed.

| Field                 | Description                                                                          | Sample Values |
|-----------------------|--------------------------------------------------------------------------------------|---------------|
| Code                  | Document code is auto-populated from the latest LC.                                  |               |
| Document Description  | Description of the document is auto-populated from the latest LC.                    |               |
| Сору                  | Number of duplicate copies of documents as required in LC.                           |               |
| Original              | Number of documents in original as required in LC.                                   |               |
| Clause Details        | Description of the clause required as per LC.                                        |               |
| Original Doc Required | System defaults the value to display whether original documents are required or not. |               |
| Action                | Click Edit icon to edit the document details.                                        |               |
|                       | Click Delete icon to delete the document details.                                    |               |

### 3.3.5.2 Additional Conditions

Additional conditions as per the latest LC details is displayed.

| FFT Code        | This field displays the FFT code as per the latest LC.                    |  |
|-----------------|---------------------------------------------------------------------------|--|
| FFT Description | This field displays the description of the FFT code as per the latest LC. |  |
| Action          | Click Edit icon to edit the additional conditions details.                |  |
|                 | Click Delete icon to delete the additional condi-<br>tions details.       |  |

### 3.3.5.3 Action Buttons

| Field                 | Description                                                                                                    | Sample Values |
|-----------------------|----------------------------------------------------------------------------------------------------|---------------|
| Documents             | Click to View/Upload the required document.                                                                                                    |               |
|                       | Application displays the mandatory and optional documents.                                                                                                    |               |
|                       | The user can view and input/view application details simultaneously.                                                                                                    |               |
|                       | When a user clicks on the uploaded document,<br>Document window get opened and on clicking the<br>view icon of the uploaded document, Application<br>screen should get split into two. The one side of<br>the document allows to view and on the other<br>side allows to input/view the details in the applica-<br>tion. |               |
| Remarks               | User can capture remarks as well as see remarks made in the earlier screens/stages.                                                                                                    |               |
| Overrides             | Click to view overrides, if any.                                                                                                    |               |
| Customer Instructions | Click to view/ input the following                                                                                                    |               |
|                       | <ul> <li>Standard Instructions – In this section, the<br/>system will populate the details of Standard<br/>Instructions maintained for the customer.<br/>User will not be able to edit this.</li> </ul>                                                                                                    |               |
|                       | <ul> <li>Transaction Level Instructions – In this<br/>section, OBTFPM user can input any<br/>Customer Instructions received as part of<br/>transaction processing. This section will be<br/>enabled only for customer initiated<br/>transactions.</li> </ul>                                                             |               |
| Signatures            | Click the Signature button to verify the signature of the customer/ bank if required.                                                                                                    |               |
|                       | The user can view the Customer Number and<br>Name of the signatory, Signature image and the<br>applicable operation instructions if any available<br>in the back-office system.                                                                                                    |               |
|                       | If more than one signature is required, system should display all the signatures.                                                                                                    |               |

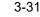

| Field        | Description                                                                                                    | Sample Values |
|--------------|----------------------------------------------------------------------------------------------------|---------------|
| Reject       | On click of Reject, user must select a Reject Reason from a list displayed by the system.                                                                                                    |               |
|              | Reject Codes:                                                                                                    |               |
|              | <ul> <li>R1- Documents missing</li> </ul>                                                                                                    |               |
|              | R2- Signature Missing                                                                                                    |               |
|              | R3- Input Error                                                                                                    |               |
|              | R4- Insufficient Balance/Limits                                                                                                    |               |
|              | R5 - Others.                                                                                                    |               |
|              | Select a Reject code and give a Reject Descrip-<br>tion.                                                                                                    |               |
|              | This reject reason will be available in the remarks window throughout the process.                                                                                                    |               |
| Refer        | User will be able to refer the task back to the<br>Data Enrichment user.User must select a Refer<br>Reason from the values displayed by the system.<br>Refer Codes:                                                                       |               |
|              | R1- Documents missing                                                                                                    |               |
|              | R2- Signature Missing                                                                                                    |               |
|              | R3- Input Error                                                                                                    |               |
|              | R4- Insufficient Balance- Limits                                                                                                    |               |
|              | R5 - Others                                                                                                    |               |
| Hold         | The details provided will be saved and status will<br>be on hold.User must update the remarks on the<br>reason for holding the task.<br>This option is used, if there are any pending infor-<br>mation yet to be received from applicant. |               |
| Cancel       | Cancel the Data Enrichment stage inputs. The details updated in this stage are not saved. The task will be available in 'My Task' queue.                                                                                                  |               |
| Save & Close | Save the details provided and holds the task in<br>'My Task' queue for further update.                                                                                                    |               |
|              | This option will not submit the request.                                                                                                    |               |
| Back         | Click Back to move to the previous screen of Data Enrichment stage.                                                                                                    |               |
| Next         | Click Next to move to next logical screen of Data Enrichment stage.                                                                                                    |               |

### 3.3.6 Additional Fields

In this section, the user can input in the additional fields implemented by the bank for Import LC Reopen.

Any user defined fields maintained at the bank level should be available in this Additional field details.

| ORACLE                   | My Tasks                                     | ( DEFAULTENTITY) | (PK2)<br>May 6, 2019 |              | SRIDHAI<br>subham@gmaiL |
|--------------------------|----------------------------------------------|------------------|----------------------|--------------|-------------------------|
| ort LC Reopen - DataEr   | richment :: Application No: PK2ILCR000056560 |                  |                      |              | rrides 🔎                |
| Main                     | Additional Fields                            |                  |                      |              | Screen (5/              |
| Availability             | Additional Fields                            |                  |                      |              |                         |
| Payment                  | No Additional fields configured!             |                  |                      |              |                         |
| Documents and Conditions |                                              |                  |                      |              |                         |
| Additional Fields        |                                              |                  |                      |              |                         |
| Advices                  |                                              |                  |                      |              |                         |
| Additional Details       |                                              |                  |                      |              |                         |
| Settlement Details       |                                              |                  |                      |              |                         |
| Summary                  |                                              |                  |                      |              |                         |
|                          |                                              |                  |                      |              |                         |
| _                        |                                              |                  |                      |              |                         |
| dit                      |                                              | Reject           | Refer Hold Cancel    | Save & Close | Back Next               |

### 3.3.6.1 Action Buttons

| Field     | Description                                                                                                    | Sample Values |
|-----------|----------------------------------------------------------------------------------------------------|---------------|
| Documents | Click to View/Upload the required document.                                                                                                    |               |
|           | Application displays the mandatory and optional documents.                                                                                                    |               |
|           | The user can view and input/view application details simultaneously.                                                                                                    |               |
|           | When a user clicks on the uploaded document,<br>Document window get opened and on clicking the<br>view icon of the uploaded document, Application<br>screen should get split into two. The one side of<br>the document allows to view and on the other<br>side allows to input/view the details in the applica-<br>tion. |               |
| Remarks   | User can capture remarks as well as see remarks made in the earlier screens/stages.                                                                                                    |               |
| Overrides | Click to view overrides, if any.                                                                                                    |               |

| Field                 | Description                                                                                                    | Sample Values |
|-----------------------|----------------------------------------------------------------------------------------------------|---------------|
| Customer Instructions | Click to view/ input the following                                                                                                    |               |
|                       | <ul> <li>Standard Instructions – In this section, the<br/>system will populate the details of Standard<br/>Instructions maintained for the customer.<br/>User will not be able to edit this.</li> </ul>                                   |               |
|                       | • <b>Transaction Level Instructions</b> – In this section, OBTFPM user can input any Customer Instructions received as part of transaction processing. This section will be enabled only for customer initiated transactions.             |               |
| Signatures            | Click the Signature button to verify the signature of the customer/ bank if required.                                                                                                    |               |
|                       | The user can view the Customer Number and<br>Name of the signatory, Signature image and the<br>applicable operation instructions if any available<br>in the back-office system.                                                           |               |
|                       | If more than one signature is required, system should display all the signatures.                                                                                                    |               |
| View LC               | User can view the LC summary with the latest LC details values.                                                                                                    |               |
| View LC Events        | User can view the LC Events.                                                                                                    |               |
| Save & Close          | Save the details provided and holds the task in<br>'My Task' queue for further update.<br>This option will not submit the request.                                                                                                    |               |
| Cancel                | Cancel the Data Enrichment stage inputs. The details updated in this stage are not saved. The task will be available in 'My Task' queue.                                                                                                  |               |
| Hold                  | The details provided will be saved and status will<br>be on hold.User must update the remarks on the<br>reason for holding the task.<br>This option is used, if there are any pending infor-<br>mation yet to be received from applicant. |               |

| Field     | Description                                                                                                    | Sample Values |
|-----------|----------------------------------------------------------------------------------------------------|---------------|
| Reject    | On click of Reject, user must select a Reject Reason from a list displayed by the system.                                                                                                    |               |
|           | Reject Codes:                                                                                                    |               |
|           | <ul> <li>R1- Documents missing</li> </ul>                                                                                                    |               |
|           | R2- Signature Missing                                                                                                    |               |
|           | R3- Input Error                                                                                                    |               |
|           | <ul> <li>R4- Insufficient Balance/Limits</li> </ul>                                                                                                    |               |
|           | R5 - Others.                                                                                                    |               |
|           | Select a Reject code and give a Reject Descrip-<br>tion.                                                                                                    |               |
|           | This reject reason will be available in the remarks window throughout the process.                                                                                                    |               |
| Back      | Click Back to move to the previous screen of Data Enrichment stage.                                                                                                    |               |
| Next      | On click of Next, system should validate if all the mandatory fields have been captured. Necessary error and override messages to be displayed. On successful validation, system moves the task to the next data segment.                                                                                                |               |
| Field     | Description                                                                                                    | Sample Values |
| Documents | Click to View/Upload the required document.                                                                                                    |               |
|           | Application displays the mandatory and optional documents.                                                                                                    |               |
|           | The user can view and input/view application details simultaneously.                                                                                                    |               |
|           | When a user clicks on the uploaded document,<br>Document window get opened and on clicking the<br>view icon of the uploaded document, Application<br>screen should get split into two. The one side of<br>the document allows to view and on the other<br>side allows to input/view the details in the applica-<br>tion. |               |
| Remarks   | User can capture remarks as well as see remarks made in the earlier screens/stages.                                                                                                    |               |
| Overrides | Click to view overrides, if any.                                                                                                    |               |

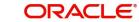

| Field                 | Description                                                                                                    | Sample Values |
|-----------------------|----------------------------------------------------------------------------------------------------|---------------|
| Customer Instructions | Click to view/ input the following                                                                                                    |               |
|                       | • <b>Standard Instructions</b> – In this section, the system will populate the details of Standard Instructions maintained for the customer. User will not be able to edit this.                                                          |               |
|                       | • <b>Transaction Level Instructions</b> – In this section, OBTFPM user can input any Customer Instructions received as part of transaction processing. This section will be enabled only for customer initiated transactions.             |               |
| Signatures            | Click the Signature button to verify the signature of the customer/ bank if required.                                                                                                    |               |
|                       | The user can view the Customer Number and<br>Name of the signatory, Signature image and the<br>applicable operation instructions if any available<br>in the back-office system.                                                           |               |
|                       | If more than one signature is required, system should display all the signatures.                                                                                                    |               |
| View LC               | User can view the LC summary with the latest LC details values.                                                                                                    |               |
| View LC Events        | User can view the LC Events.                                                                                                    |               |
| Save & Close          | Save the details provided and holds the task in<br>'My Task' queue for further update.<br>This option will not submit the request.                                                                                                    |               |
| Cancel                | Cancel the Data Enrichment stage inputs. The details updated in this stage are not saved. The task will be available in 'My Task' queue.                                                                                                  |               |
| Hold                  | The details provided will be saved and status will<br>be on hold.User must update the remarks on the<br>reason for holding the task.<br>This option is used, if there are any pending infor-<br>mation yet to be received from applicant. |               |

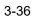

| Field  | Description                                                                                                    | Sample Values |
|--------|----------------------------------------------------------------------------------------------------|---------------|
| Reject | On click of Reject, user must select a Reject Rea-<br>son from a list displayed by the system.                                                                                                    |               |
|        | Reject Codes:                                                                                                    |               |
|        | <ul> <li>R1- Documents missing</li> </ul>                                                                                                    |               |
|        | R2- Signature Missing                                                                                                    |               |
|        | R3- Input Error                                                                                                    |               |
|        | R4- Insufficient Balance/Limits                                                                                                    |               |
|        | R5 - Others.                                                                                                    |               |
|        | Select a Reject code and give a Reject Descrip-<br>tion.                                                                                                    |               |
|        | This reject reason will be available in the remarks window throughout the process.                                                                                                    |               |
| Back   | Click Back to move to the previous screen of Data Enrichment stage.                                                                                                    |               |
| Next   | On click of Next, system should validate if all the<br>mandatory fields have been captured. Necessary<br>error and override messages to be displayed. On<br>successful validation, system moves the task to<br>the next data segment. |               |

### 3.3.7 Advices

DE user can view the Advices generated during Import LC Reopen request. Advices menu displays the advices available under a product code from the back office as tiles. Some of the possible advices could be of LC closure, payment message, etc.

| ORACLE                  | My Tasks                                                 |                                | Ê | ( DEFAULTENTITY) | (PK2)<br>May 6, 2019 |               | subh       |
|-------------------------|----------------------------------------------------------|--------------------------------|---|------------------|----------------------|---------------|------------|
| rt LC Reopen - DataEr   | nrichment :: Application No: PK2ILCR000056560            | D                              |   |                  |                      | II\ <b>F</b>  | Overrides  |
| ain                     | Advices                                                  |                                |   |                  |                      |               | So         |
| vailability             | Advice : LC_INSTRUMENT                                   | Advice : PAYMENT_MESS          |   |                  |                      |               |            |
| lyment                  | Advice Name: LC_INSTRUMENT                               | Advice Name: PAYMENT_MESSAGE   |   |                  |                      |               |            |
| ocuments and Conditions | Advice Party : ABK<br>Party Name : NATIONAL FREIGHT CORP | Advice Party :<br>Party Name : |   |                  |                      |               |            |
| lditional Fields        | Suppress : YES<br>Advice                                 | Suppress : NO<br>Advice        |   |                  |                      |               |            |
| lvices                  | Advice                                                   | Auvice                         |   |                  |                      |               |            |
| ditional Details        |                                                          |                                |   |                  |                      |               |            |
| tlement Details         |                                                          |                                |   |                  |                      |               |            |
| nmary                   |                                                          |                                |   |                  |                      |               |            |
|                         |                                                          |                                |   |                  |                      |               |            |
| t                       |                                                          |                                |   | Reject           | Refer Hold           | Cancel Save & | Close Back |

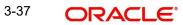

| The user ca | n also supp | ress the Advi | ce, if required. |
|-------------|-------------|---------------|------------------|
|             |             |               |                  |

| dvice Details    |               |                         |                               |      |              |        |
|------------------|---------------|-------------------------|-------------------------------|------|--------------|--------|
| Advice Details   |               |                         |                               |      |              |        |
| uppress Advice   | Advice Name   |                         | Medium                        |      | Advice Party |        |
|                  | TRADE_ENVELOP | E                       | MAIL                          | -    | BEN          |        |
| arty ID          | Party Name    |                         |                               |      |              |        |
| 032204           | Air Arabia    |                         |                               |      |              |        |
| FFT Code         |               |                         |                               |      |              |        |
|                  |               |                         |                               |      |              |        |
| FFT Code         | FFT Descri    | ption                   |                               |      |              | Action |
| 12FRECOURSE      |               |                         |                               |      |              | / 団    |
| Instructions     |               |                         |                               |      |              |        |
|                  |               |                         |                               |      |              |        |
| Instruction Code |               | Instruction Description | 1                             | Edit |              | Action |
| E202             |               | . IN REIMBURSEMENT      | PLEASE TELE-REMIT THE FUNDS T | -    |              | / 1    |

| Field           | Description                                                                                     | Sample Values |
|-----------------|-------------------------------------------------------------------------------------------------|---------------|
| Suppress Advice | <b>Toggle on</b> : Switch on the toggle if advice is suppressed.                                |               |
|                 | <b>Toggle off</b> : Switch off the toggle if suppress advice is not required for the amendments |               |
| Advice Name     | User can select the instruction code as a part of free text.                                    |               |
| Medium          | The medium of advices is defaulted from the sys-<br>tem. User can update if required.           |               |
| Advice Party    | Value be defaulted from Guarantee /SBLC Issu-<br>ance. User can update if required.             |               |
| Party ID        | Value be defaulted from Guarantee /SBLC Issu-<br>ance. User can update if required.             |               |
| Party Name      | Read only field.                                                                                |               |
|                 | Value be defaulted from Guarantee /SBLC Issuance.                                               |               |

### Free Format Text FTT Code User can select the FFT code as a part of free text. FFT description is populated based on the FFT FFT Description code selected. Click plus icon to add new FFT code. Click Edit icon to edit any existing FFT code. Action Click Delete icon to delete any existing FFT code. Instruction Details

OK Cancel

| Field                   | Description                                                          | Sample Values |
|-------------------------|----------------------------------------------------------------------|---------------|
| Instruction Code        | User can select the instruction code as a part of free text.         |               |
| Instruction Description | Instruction description is populated based on the FFT code selected. |               |
| +                       | Click plus icon to add new instruction code.                         |               |
| Action                  | Click Edit icon to edit any existing instruction code.               |               |
|                         | Click Delete icon to delete any existing instruction code.           |               |

# 3.3.7.1 Action Buttons

| Field                 | Description                                                                                                    | Sample Values |
|-----------------------|----------------------------------------------------------------------------------------------------|---------------|
| Documents             | Click to View/Upload the required document.                                                                                                    |               |
|                       | Application displays the mandatory and optional documents.                                                                                                    |               |
|                       | The user can view and input/view application details simultaneously.                                                                                                    |               |
|                       | When a user clicks on the uploaded document,<br>Document window get opened and on clicking the<br>view icon of the uploaded document, Application<br>screen should get split into two. The one side of<br>the document allows to view and on the other<br>side allows to input/view the details in the applica-<br>tion. |               |
| Remarks               | User can capture remarks as well as see remarks made in the earlier screens/stages.                                                                                                    |               |
| Overrides             | Click to view overrides, if any.                                                                                                    |               |
| Customer Instructions | Click to view/ input the following                                                                                                    |               |
|                       | • <b>Standard Instructions</b> – In this section, the system will populate the details of Standard Instructions maintained for the customer. User will not be able to edit this.                                                                                                    |               |
|                       | • <b>Transaction Level Instructions</b> – In this section, OBTFPM user can input any Customer Instructions received as part of transaction processing. This section will be enabled only for customer initiated transactions.                                                                                            |               |

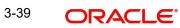

| Field        | Description                                                                                                    | Sample Values |
|--------------|----------------------------------------------------------------------------------------------------|---------------|
| Signatures   | Click the Signature button to verify the signature of the customer/ bank if required.                                                                                           |               |
|              | The user can view the Customer Number and<br>Name of the signatory, Signature image and the<br>applicable operation instructions if any available<br>in the back-office system. |               |
|              | If more than one signature is required, system should display all the signatures.                                                                                               |               |
| Reject       | On click of Reject, user must select a Reject Reason from a list displayed by the system.                                                                                       |               |
|              | Reject Codes:                                                                                                    |               |
|              | R1- Documents missing                                                                                                    |               |
|              | R2- Signature Missing                                                                                                    |               |
|              | R3- Input Error                                                                                                    |               |
|              | R4- Insufficient Balance/Limits                                                                                                    |               |
|              | • R5 - Others.                                                                                                    |               |
|              | Select a Reject code and give a Reject Descrip-<br>tion.                                                                                                    |               |
|              | This reject reason will be available in the remarks window throughout the process.                                                                                              |               |
| Refer        | User will be able to refer the task back to the<br>Data Enrichment user.User must select a Refer<br>Reason from the values displayed by the system.<br>Refer Codes:             |               |
|              | <ul> <li>R1- Documents missing</li> </ul>                                                                                                    |               |
|              | R2- Signature Missing                                                                                                    |               |
|              | R3- Input Error                                                                                                    |               |
|              | R4- Insufficient Balance- Limits                                                                                                    |               |
|              | R5 - Others                                                                                                    |               |
| Hold         | The details provided will be saved and status will<br>be on hold.User must update the remarks on the<br>reason for holding the task.                                            |               |
|              | This option is used, if there are any pending infor-<br>mation yet to be received from applicant.                                                                               |               |
| Cancel       | Cancel the Data Enrichment stage inputs. The details updated in this stage are not saved. The task will be available in 'My Task' queue.                                        |               |
| Save & Close | Save the details provided and holds the task in<br>'My Task' queue for further update.                                                                                          |               |
|              | This option will not submit the request.                                                                                                    |               |
| Back         | Click Back to move to the previous screen of Data Enrichment stage.                                                                                                    |               |

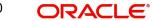

| Field | Description                                                         | Sample Values |
|-------|---------------------------------------------------------------------|---------------|
| Next  | Click Next to move to next logical screen of Data Enrichment stage. |               |

### 3.3.8 Additional Details

DE user can view the additional details available for the Import LC Reopen request. Some of the possible details could be related to

- Limits and Collateral ((Verification Applicable))
- Commission, Charges and Taxes
- Revolving Details
- Preview Messages

| ORACLE                   | My Tasks                           |                           |       |                                         |   |                   |                 | FAULTEN    | тіту) 🏦 🖁       | PK2)<br>lay 6, 2019 | 1      | h            | JEE\<br>subham@gma |
|--------------------------|------------------------------------|---------------------------|-------|-----------------------------------------|---|-------------------|-----------------|------------|-----------------|---------------------|--------|--------------|--------------------|
| ort LC Reopen - DataE    | nrichment :: Application           | No: PK2ILCR0000           | 56571 |                                         |   |                   |                 |            |                 |                     |        | II\ 📭 🕫      | 🕽 Overrides 🛛 🔎    |
| Main                     | Additional Details                 |                           |       |                                         |   |                   |                 |            |                 |                     |        |              | Screen ( 7         |
| Availability             | Limits and Collat                  | erals                     | :     | Revolving Details                       | : | Commission, Charg | es and          | <b>.</b> F | Preview Message | s                   | :      |              |                    |
| Payment                  | - Limit Currency                   | : USD                     |       | Revolving : No                          |   | Charge            | : GBP 50        | La         | inguage         | :                   |        |              |                    |
| Documents and Conditions | Limit Contribution<br>Limit Status | : 10000<br>: Not Verified |       | Revolving In :<br>Revolving Frequency : |   | Commission        | :               |            | eview Advice    | :-                  |        |              |                    |
| Additional Fields        | Collateral Currency<br>Collateral  | : GBP                     |       | nevering frequency .                    |   |                   | : Not Initiated |            |                 |                     |        |              |                    |
| Advices                  | Contribution                       | :<br>Collateral Status    |       |                                         |   |                   |                 |            |                 |                     |        |              |                    |
| Additional Details       | :                                  |                           |       |                                         |   |                   |                 |            |                 |                     |        |              |                    |
| Settlement Details       |                                    |                           |       |                                         |   |                   |                 |            |                 |                     |        |              |                    |
| Summary                  |                                    |                           |       |                                         |   |                   |                 |            |                 |                     |        |              |                    |
|                          |                                    |                           |       |                                         |   |                   |                 |            |                 |                     |        |              |                    |
| ıdit                     |                                    |                           |       |                                         |   |                   |                 | Re         | ject Refer      | Hold                | Cancel | Save & Close | Back Nes           |

#### 3.3.8.1 Limits & Collateral

On Approval, system should not release the Earmarking against each limit line and system should handoff the "Limit Earmark Reference Number "to the back office. On successful handoff, back office will make use of these "Limit Earmark Reference Number" to release the Limit Earmark done in the mid office (OBTFPM) and should Earmark the limit from the Back office.

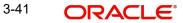

In case multiple Lines are applicable, Limit Earmark Reference for all lines to be passed to the back office.

| nits and Col                                             | aterals       |               |                               |                   |             |               |                                                       |                |                           |                  |      |
|----------------------------------------------------------|---------------|---------------|-------------------------------|-------------------|-------------|---------------|-------------------------------------------------------|----------------|---------------------------|------------------|------|
| Limit Deta                                               | ils           |               |                               |                   |             |               |                                                       |                |                           |                  |      |
| Customer ID                                              | Linkage Type  | Liability     | Number Line                   | Id/Linkage Ref No | Line Serial | Contribution  | % Contribution Currency                               | Amount to Earn | nark Limit Check Response | Response Messag  | je V |
| No data to disp                                          | olay.         |               |                               |                   |             |               |                                                       |                |                           |                  |      |
| ash Collate<br>Ilateral Perceni<br>2.0<br>.ccount Curren | cy Settleme   | nt Account    | Colla<br>AED<br>Exchange Rate | Collateral %      | Contributio | n Amount      | Exchange R<br>1.0<br>Contribution Amount in Account C | urrency Acc    | V A                       | Response Message | Viev |
|                                                          | 0322040       | 001           |                               | 100               | 0           |               |                                                       | NA             |                           |                  | 1    |
| Deposit Lii                                              | nkage Detail: | 5             |                               |                   |             |               |                                                       |                |                           |                  |      |
| Deposit                                                  | Account       | Deposit Curre | ency Depos                    | it Maturity Date  | Transact    | tion Currency | Deposit Available In Transac                          | tion Currency  | Linkage Amount(Transa     | ction Currency)  | View |
| No data to disp                                          | olay.         |               |                               |                   |             |               |                                                       |                |                           |                  |      |
| 'age 1 (0 i                                              | of 0 items) K | < 1 >         | к                             |                   |             |               |                                                       |                |                           |                  |      |

| Limit Details                      |                          | ×         |
|------------------------------------|--------------------------|-----------|
| Customer Id                        | Linkage Type *           |           |
| 001044                             | Facility                 | •         |
| Contribution % *                   | Liability Number *       |           |
| 1.0 🗸                              | PK2LIAB01                |           |
| Contribution Currency              | Line Id/Linkage Ref No * |           |
| GBP                                | PK2L01SL1                |           |
| Limit/Liability Currency           | Limits Description       |           |
| GBP                                |                          |           |
| Limit Check Response               | Contribution Amount *    |           |
| Available                          |                          | £220.00   |
| Expiry Date                        | Limit Available Amount   |           |
|                                    | £999,9                   | 99,903.89 |
| Response Message                   | ELCM Reference Number    |           |
| The Earmark can be performed as th | e f                      |           |

| Field | Description | Sample Values |
|-------|-------------|---------------|
|       |             |               |

Limit Details

Below fields are displayed on the Limit Details pop-up screen.

3-42 ORACLE°

Save & Close Cancel

| Field                  | Description                                                                                                    | Sample Values |
|------------------------|----------------------------------------------------------------------------------------------------|---------------|
| Customer ID            | Applicant's/Applicant Bank customer ID will get defaulted.                                                                                                    |               |
| Linkage Type           | Select the linkage type.<br>Linkage type can be:<br>• Facility<br>• Liability<br>By default Linkage Type should be "Facility".                                                                                                    |               |
| Contribution%          | System will default this to 100%. User can mod-<br>ify, if contribution is more than 100%. System will<br>display an alert message, if modified.<br>Once contribution % is provided, system will                                                                                                    |               |
|                        | default the amount.<br>System to validate that if Limit Contribution% plus<br>Collateral% is equal to 100. If the total percent-<br>age is not equal to 100 application will display an<br>alert message.                                                                                                    |               |
| Liability Number       | Click <b>Search</b> to search and select the Liability<br>Number from the look-up.<br>The list has all the Liabilities mapped to the<br>customer.                                                                                                    |               |
| Contribution Currency  | The LC currency will be defaulted in this field.                                                                                                    |               |
| Line ID/Linkage Ref No | Click <b>Search</b> to search and select the from the<br>various lines available and mapped under the<br>customer id gets listed in the drop down. LINE ID-<br>DESCRIPTION will be available for selection<br>along with Line ID. When you click on 'verify', the<br>system will return value if the limit check was suc-<br>cessful or Limit not Available. If limit check fails,<br>the outstanding limit after the transaction value<br>will be shown in the limit outstanding amount. |               |
|                        | Note                                                                                                    |               |
|                        | User can also select expired Line ID from<br>the lookup and on clicking the verify<br>button, system should default "The<br>Earmarking cannot be performed as the<br>Line ID is Expired" in the "Response<br>Message" field.                                                                                                    |               |
|                        | This field is disabled and read only, if <b>Linkage</b><br><b>Type</b> is <b>Liability</b> .                                                                                                    |               |
| Line Serial            | Displays the serial of the various lines available and mapped under the customer id.                                                                                                    |               |
|                        | This field appears on the Limits grid.                                                                                                    |               |

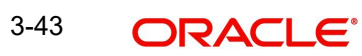

| Field                        | Description                                                                                                    | Sample Values |
|------------------------------|----------------------------------------------------------------------------------------------------|---------------|
| Limit/ Liability Currency    | Limit Currency will be defaulted in this field, when you select the <b>Liability Number</b>                                                                                          |               |
| Limits Description           | This field displays the limits description.                                                                                                    |               |
| Limit Check Response         | Response can be 'Success' or 'Limit not Avail-<br>able' based on the limit service call response.                                                                                    |               |
| Amount to Earmark            | This field defaults the amount to earmark value<br>Amount to earmark value will default based on<br>the contribution %.                                                              |               |
|                              | User can change the value.                                                                                                    |               |
| Expiry Date                  | This field displays the date up to which the Line is valid                                                                                                    |               |
| Limit Available Amount       | This field will display the value of available limit,<br>i.e., limit available without any earmark. The Limit<br>Available Amount must be greater than the Con-<br>tribution Amount. |               |
|                              | The value in this field appears, if you click the Verify button.                                                                                                    |               |
| Response Message             | Detailed Response message.                                                                                                    |               |
|                              | The value in this field appears, if you click the Verify button.                                                                                                    |               |
| ELCM Reference Number        | This field displays the ELCM reference number.                                                                                                    |               |
| Below fields appear in the L | imit Details grid along with the above fields.                                                                                                    | 1             |
| Line Serial                  | Displays the serial of the various lines available and mapped under the customer id.                                                                                                 |               |
| Edit/View                    | Click the link to edit/view the Limit Details.                                                                                                    |               |

### 3.3.8.2 Collateral Details

| Total Collateral Amount *               | Collateral Amount to be Collected *  |  |
|-----------------------------------------|--------------------------------------|--|
| £627.76                                 | £627.76                              |  |
| Sequence Number                         | Collateral Split % *                 |  |
| 1.0                                     | 50.0 🗸 🔨                             |  |
| Collateral Contrubution Amount *        | Settlement Account *                 |  |
| £313.88                                 | PK20012040018 Q                      |  |
| Settlement Account Currency             | Exchange Rate                        |  |
| GBP                                     | 1 🗸 🔨                                |  |
| Contribution Amount in Account Currency | Account Available Amount             |  |
| £313.88                                 | £11,100.00                           |  |
| Response                                | Response Message                     |  |
| VS                                      | The amount block can be performed as |  |
| Verify                                  |                                      |  |

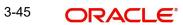

### 3.3.8.3

| Field                                | Description                                                                                                    | Sample Values |
|--------------------------------------|----------------------------------------------------------------------------------------------------|---------------|
| Cash Collateral Details              |                                                                                                    | 1             |
| Collateral Percentage                | The percentage of collateral to be linked to this transaction.                                                                                                    |               |
| Collateral Currency and amount       | System populates the contract currency as collat-<br>eral currency by default.<br>User can modify the collateral Currency and<br>amount.                                                                                                    |               |
| Exchange Rate                        | System populates the exchange rate maintained.<br>User can modify the collateral Currency and<br>amount.<br>System validates for the Override Limit and the<br>Stop limit if defaulted exchange rate is modified.                                                                                                    |               |
| Collateral Type                      | <ul> <li>Cash Collateral (CASA) will be the defaulted as collateral type.</li> <li>System defaults the collateral % maintained for the customer into the Collateral Details screen. If collateral % is not maintained for the customer, then system should default the collateral % maintained for the product.</li> <li>User can modify the defaulted collateral percentage, in which case system should display an override message "Defaulted Collateral Percentage modified".</li> </ul> |               |
| Total Collateral Amount              | Read only field.<br>This field displays the total collateral amount pro-<br>vided by the user.                                                                                                    |               |
| Collateral Amount to be<br>Collected | Read only field.<br>This field displays the collateral amount yet to be<br>collected as part of the collateral split.                                                                                                    |               |
| Sequence Number                      | Read only field.<br>The sequence number is auto populated with the<br>value, generated by the system.                                                                                                    |               |
| Collateral Split %                   | The collateral split% to be collected against the selected settlement account.                                                                                                    |               |

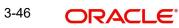

| Field                             | Description                                                                                                    | Sample Values |
|-----------------------------------|----------------------------------------------------------------------------------------------------|---------------|
| Collateral Contribution<br>Amount | Collateral contribution amount will get defaulted in this field.                                                                                                    |               |
|                                   | The collateral % maintained for the customer is<br>defaulted into the Collateral Details screen. If col-<br>lateral % is not maintained for the customer, then<br>system should default the collateral % maintained<br>for the product. User can modify the defaulted<br>collateral percentage, in which case system<br>should display a override message "Defaulted<br>Collateral Percentage modified. |               |
| Settlement Account                | Select the settlement account for the collateral.                                                                                                    |               |
| Settlement Account Cur-<br>rency  | Settlement Account Currency will be auto-popu-<br>lated based on the Settlement Account selection.                                                                                                    |               |
| Exchange Rate                     | Read only field.                                                                                                    |               |
|                                   | This field displays the exchange rate, if the settle-<br>ment account currency is different from the collat-<br>eral currency.                                                                                                    |               |
| Contribution Amount in            | Read only field.                                                                                                    |               |
| Account Currency                  | This field displays the contribution amount in the settlement account currency as defaulted by the system.                                                                                                    |               |
| Account Available Amount          | Read only field.                                                                                                    |               |
|                                   | Account available amount will be auto-populated based on the Settlement Account selection.                                                                                                    |               |
| Response                          | Response can be 'Success' or 'Amount not Avail-<br>able'.                                                                                                    |               |
|                                   | System populates the response on clicking the <b>Verify</b> button.                                                                                                    |               |
| Response Message                  | Detailed Response message.                                                                                                    |               |
|                                   | System populates the response on clicking the <b>Verify</b> button.                                                                                                    |               |
| Verify                            | Click to verify the account balance of the Settle-<br>ment Account.                                                                                                    |               |
| Save & Close                      | Click to save and close the record.                                                                                                    |               |
| Cancel                            | Click to cancel the entry.                                                                                                    |               |

Below fields appear in the **Cash Collateral Details** grid along with the above fields.

| Field                             | Description                                                                                                    | Sample Values |
|-----------------------------------|----------------------------------------------------------------------------------------------------|---------------|
| Collateral %                      | User must enter the percentage of collateral to be<br>linked to this transaction. If the value is more than<br>100% system will display an alert message.                                                                                                    |               |
|                                   | System defaults the collateral % maintained for<br>the customer into the Collateral Details screen. If<br>collateral % is not maintained for the customer,<br>then system should default the collateral % main-<br>tained for the product.                                                                                                    |               |
|                                   | User can modify the defaulted collateral percent-<br>age, in which case system should display an<br>override message "Defaulted Collateral Percent-<br>age modified".                                                                                                    |               |
| Contribution Amount               | This field displays the collateral contribution amount.                                                                                                    |               |
|                                   | The collateral % maintained for the customer is<br>defaulted into the Collateral Details screen. If col-<br>lateral % is not maintained for the customer, then<br>system should default the collateral % maintained<br>for the product. User can modify the defaulted<br>collateral percentage, in which case system<br>should display a override message "Defaulted<br>Collateral Percentage modified. |               |
| Account Balance Check<br>Response | This field displays the account balance check response.                                                                                                    |               |

### 3.3.8.4 Commission, Charges and Taxes

| Recalculate Re                                                                       | default    |           |              |          |          |          |         |                 |        |                       |                    |       |
|--------------------------------------------------------------------------------------|------------|-----------|--------------|----------|----------|----------|---------|-----------------|--------|-----------------------|--------------------|-------|
| Commission D                                                                         | etails     |           |              |          |          |          |         |                 |        |                       |                    |       |
| nt                                                                                   |            |           |              |          |          |          |         |                 |        |                       |                    |       |
| nt Description                                                                       |            |           |              |          |          |          |         |                 |        |                       |                    |       |
| omponent                                                                             | Rate       | Mod. Rate | Ссу          | Amount   | Modified | Defer    | Waive   | Split           | Charge | Party                 | Settl. Accnt       | Amend |
|                                                                                      |            |           |              |          |          |          |         |                 |        |                       |                    |       |
| age 1 (0 of 0                                                                        | items) K < | 1 > >     |              |          |          |          |         |                 |        |                       |                    |       |
| age 1 (0 of 0<br>Charge Details<br>Component                                         | items) K < |           | unt          | Currency | Amount   | Modified | Billing | Defer           | Waive  | Charge Party          | Settlement Account |       |
| age 1 (0 of 0<br>Charge Details<br>Component                                         | items) K < |           | unt          | Currency | Amount   | Modified | Billing | Defer           | Waive  | Charge Party          | Settlement Account |       |
| age 1 (0 of 0<br>Charge Details<br>component<br>lo data to display.<br>age 1 (0 of 0 | items) K < |           | unt          | Currency | Amount   | Modified | Billing | Defer           | Waive  | Charge Party          | Settlement Account |       |
| Charge Details<br>Component<br>No data to display.                                   | items) K < | Tag Amo   | unt<br>Value |          | Amount   | Modified | Billing | Defer<br>Billin |        | Charge Party<br>Defer | Settlement Account |       |

**Commission Details** 

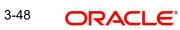

If default commission is available under the product, it should be defaulted here with values.

| Field              | Description                                                                                                    | Sample Values |
|--------------------|----------------------------------------------------------------------------------------------------|---------------|
| Event              | Read only field.<br>This field displays the event name.                                                                                                    |               |
| Event Description  | Read only field.<br>This field displays the description of the event.                                                                                                    |               |
| Component          | Select the commission component                                                                                                    |               |
| Rate               | Defaults from product.                                                                                                    |               |
| Modified Rate      | From the default value, if the rate or amount is changed, the modified value gets updated in the modified amount field.                                                        |               |
| Currency           | Defaults the currency in which the commission needs to be collected.                                                                                                    |               |
| Amount             | An amount that is maintained under the product code defaults in this field.                                                                                                    |               |
| Modified Amount    | Read only.                                                                                                    |               |
| Billing            | If charges/commission is handled by separate<br>billing engine, then by selecting billing the details<br>to be available for billing engine for further pro-<br>cessing.       |               |
| Defer              | The check box is selected if charges/commis-<br>sions has to be deferred and collected at any<br>future step.                                                                  |               |
| Waive              | The check box is selected to waive the charges/ commission.                                                                                                    |               |
|                    | Based on the customer maintenance, the charges/commission can be marked for Billing or Defer.                                                                                  |               |
|                    | If the defaulted Commission is changed to defer<br>or billing or waive, system must capture the user<br>details and the modification details in the<br>'Remarks' place holder. |               |
| Charge Party       | Charge party will be 'Applicant' by Default.                                                                                                    |               |
| Settlement Account | Details of the Settlement Account.                                                                                                    |               |
| Amend              | The value is auto-populated as the commission can be amended or not.                                                                                                    |               |

### 3.3.8.5 Charges

In Additional Details section, default commission, charges and tax if any, will get populated.

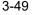

If default charges are available under the product, they should be defaulted here with values. If customer or customer group specific charges are maintained, then the same will be defaulted from back end system.

| Field           | Description                                                                                                    | Sample Values |
|-----------------|----------------------------------------------------------------------------------------------------|---------------|
| Component       | Charge Component type.                                                                                                    |               |
| Tag Currency    | Defaults the tag currency in which the charges have to be collected.                                                                                                    |               |
| Tag Amount      | Defaults the tag amount that is maintained under<br>the product code gets defaulted in this field. User<br>can edit the value, if required.                                                                                               |               |
| Currency        | Defaults the currency in which the charges have to be collected.                                                                                                    |               |
| Amount          | An amount that is maintained under the product code gets defaulted in this field.                                                                                                    |               |
| Modified Amount | Read only.                                                                                                    |               |
| Billing         | If charges are handled by separate billing engine,<br>then by selecting billing the details to be available<br>for billing engine for further processing.                                                                                 |               |
|                 | On simulation of charges/commission from Back<br>Office, if any of the Charges/Commission compo-<br>nent for the customer is 'Billing' enabled, 'Billing'<br>toggle for that component should be automati-<br>cally checked in OBTFPM.    |               |
|                 | The user can not select/de-select the check box if it is de-selected by default.                                                                                                    |               |
|                 | This field is disabled, if 'Defer' toggle is enabled                                                                                                    |               |
| Defer           | This check box is selected, if charges have to be deferred and collected at any future step.                                                                                                    |               |
|                 | On simulation of charges/commission from Back<br>Office, if any of the Charges/Commission compo-<br>nent for the customer is AR-AP tracking enabled,<br>'Defer' toggle for that component should be auto-<br>matically checked in OBTFPM. |               |
|                 | The user can select/de-select the check box. On de-selection the user has to click on 'Recalculate' charges button for re-simulation.                                                                                                    |               |
| Waive           | If charges have to be waived, this check box is selected.                                                                                                    |               |
|                 | Based on the customer maintenance, the charges should be marked for Billing or for Defer.                                                                                                    |               |
|                 | This field is disabled, if 'Defer' toggle is enabled.                                                                                                    |               |
| Charge Party    | Charge party will be applicant by default. You can change the value to beneficiary                                                                                                    |               |

Provide the Charge Details based on the description provided in the following table:

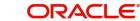

| Field              | Description                        | Sample Values |
|--------------------|------------------------------------|---------------|
| Settlement Account | Details of the settlement account. |               |

### 3.3.8.6 Tax Details

The tax component is calculated based on the commission and defaults if maintained at product level. User cannot update tax details and any change in tax amount on account of modification of charges/ commission will be available on click of Re-Calculate button or on hand off to back-end system.

This section displays the tax details:

| Field              | Description                                                                                                    | Sample Values |
|--------------------|----------------------------------------------------------------------------------------------------|---------------|
| Component          | Tax Component type                                                                                                    |               |
| Туре               | Type of tax Component.                                                                                                    |               |
| Value Date         | This field displays the value date of tax compo-<br>nent.                                                                                               |               |
| Currency           | The tax currency is the same as the commission.                                                                                                    |               |
| Amount             | The tax amount defaults based on the percent-<br>age of commission maintained. User can edit the<br>tax amount, if required.                            |               |
| Billing            | If taxes are handled by separate billing engine,<br>then by selecting billing the details to be available<br>for billing engine for further processing. |               |
|                    | This field is disabled, if 'Defer' toggle is enabled.                                                                                                   |               |
| Defer              | If taxes have to be deferred and collected at any future step, this option has to be enabled.                                                           |               |
|                    | The user can enable/disable the option the check<br>box. On de-selection the user has to click on<br>'Recalculate' charges button for re-simulation.    |               |
| Settlement Account | Details of the settlement account.                                                                                                    |               |

### 3.3.8.7 Preview Message

The bank user can view a preview of the message and advice simulated from back office which is based on the details captured in the previous screen.

| <i>v</i> iew Messages   |               |                       |                     |
|-------------------------|---------------|-----------------------|---------------------|
| 'review - SWIFT Message |               | Preview - Mail Advice |                     |
| juage                   | Message Type  | Language              | Advice Type         |
| lish 👻                  | Ψ.            | English               | Υ                   |
| sage Status             | Repair Reason | Message Status        | Repair Reason       |
|                         |               |                       |                     |
|                         |               |                       |                     |
| iew Message             |               | Preview Message       |                     |
|                         |               |                       |                     |
|                         |               |                       | Save & Close Cancel |

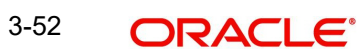

| 3. |
|----|
|    |

| Field                | Description                                                                          | Sample Values |
|----------------------|--------------------------------------------------------------------------------------|---------------|
| Preview SWIFT Messag | je                                                                                   | 1             |
| Language             | Read only field.                                                                     |               |
|                      | English is a default selected language.                                              |               |
| Message Type         | Select the message type.                                                             |               |
| Message Status       | Read only field.                                                                     |               |
|                      | Display the message status of draft message of import LC details.                    |               |
| Repair Reason        | Read only field.                                                                     |               |
|                      | Display the message repair reason of draft mes-<br>sage of import LC details.        |               |
| Preview Message      | Display a preview of the draft message.                                              |               |
| Preview Mail Device  |                                                                                      |               |
| Language             | Read only field.                                                                     |               |
|                      | English is a default selected language.                                              |               |
| Advice Type          | Select the advice type.                                                              |               |
| Message Status       | Read only field.                                                                     |               |
|                      | Display the message status of draft message of import LC details.                    |               |
| Repair Reason        | Read only field.                                                                     |               |
|                      | Display the message repair reason of draft mes-<br>sage of liquidation details.      |               |
| Preview Message      | This toggle enables the user to select if draft con-<br>firmation is required or not |               |

# 3.3.9.1 Action Buttons

| Field                 | Description                                                                                                    | Sample Values |
|-----------------------|----------------------------------------------------------------------------------------------------|---------------|
| Documents             | Click to View/Upload the required document.                                                                                                    |               |
|                       | Application displays the mandatory and optional documents.                                                                                                    |               |
|                       | The user can view and input/view application details simultaneously.                                                                                                    |               |
|                       | When a user clicks on the uploaded document,<br>Document window get opened and on clicking the<br>view icon of the uploaded document, Application<br>screen should get split into two. The one side of<br>the document allows to view and on the other<br>side allows to input/view the details in the applica-<br>tion. |               |
| Remarks               | User can capture remarks as well as see remarks made in the earlier screens/stages.                                                                                                    |               |
| Overrides             | Click to view overrides, if any.                                                                                                    |               |
| Customer Instructions | Click to view/ input the following                                                                                                    |               |
|                       | • <b>Standard Instructions</b> – In this section, the system will populate the details of Standard Instructions maintained for the customer. User will not be able to edit this.                                                                                                    |               |
|                       | • <b>Transaction Level Instructions</b> – In this section, OBTFPM user can input any Customer Instructions received as part of transaction processing. This section will be enabled only for customer initiated transactions.                                                                                            |               |
| Signatures            | Click the Signature button to verify the signature of the customer/ bank if required.                                                                                                    |               |
|                       | The user can view the Customer Number and<br>Name of the signatory, Signature image and the<br>applicable operation instructions if any available<br>in the back-office system.                                                                                                    |               |
|                       | If more than one signature is required, system should display all the signatures.                                                                                                    |               |

| Field        | Description                                                                                                    | Sample Values |
|--------------|----------------------------------------------------------------------------------------------------|---------------|
| Reject       | On click of Reject, user must select a Reject Reason from a list displayed by the system.                                                                                                    |               |
|              | Reject Codes:                                                                                                    |               |
|              | R1- Documents missing                                                                                                    |               |
|              | R2- Signature Missing                                                                                                    |               |
|              | R3- Input Error                                                                                                    |               |
|              | <ul> <li>R4- Insufficient Balance/Limits</li> </ul>                                                                                                    |               |
|              | • R5 - Others.                                                                                                    |               |
|              | Select a Reject code and give a Reject Descrip-<br>tion.                                                                                                    |               |
|              | This reject reason will be available in the remarks window throughout the process.                                                                                                    |               |
| Refer        | User will be able to refer the task back to the<br>Data Enrichment user.User must select a Refer<br>Reason from the values displayed by the system.<br>Refer Codes:                          |               |
|              | R1- Documents missing                                                                                                    |               |
|              | R2- Signature Missing                                                                                                    |               |
|              | R3- Input Error                                                                                                    |               |
|              | R4- Insufficient Balance- Limits                                                                                                    |               |
|              | R5 - Others                                                                                                    |               |
| Hold         | The details provided will be saved and status will<br>be on hold.User must update the remarks on the<br>reason for holding the task.<br>This option is used, if there are any pending infor- |               |
|              | mation yet to be received from applicant.                                                                                                    |               |
| Cancel       | Cancel the Data Enrichment stage inputs. The details updated in this stage are not saved. The task will be available in 'My Task' queue.                                                     |               |
| Save & Close | Save the details provided and holds the task in<br>'My Task' queue for further update.<br>This option will not submit the request.                                                           |               |
| Back         | Click Back to move to the previous screen of Data Enrichment stage.                                                                                                    |               |
| Next         | Click Next to move to next logical screen of Data Enrichment stage.                                                                                                    |               |

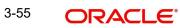

### 3.3.10 Settlement Details

The user can view the settlement details for Import LC Reopen request. The following are the list of fields to be displayed.

| ort LC Reopen<br>Enrichment :: Applica | ition No:- 032ILCR00017657 | 7        | Documents Remarks | Overrides  | Customer Instruction Signatur | res              |                   |               |
|----------------------------------------|----------------------------|----------|-------------------|------------|-------------------------------|------------------|-------------------|---------------|
| Main                                   | Settlement Details         |          |                   |            |                               |                  |                   | Scree         |
| vailability                            | Current Event              |          |                   |            |                               |                  |                   |               |
| ayment                                 |                            |          |                   |            |                               |                  |                   |               |
| ocuments and Conditions                | Settlement Detai           |          |                   |            |                               |                  |                   |               |
| dditional Fields                       | Component                  | Currency | Debit/Credit      | Account    | Account Description           | Account Currency | Netting Indicator | Current Event |
| tvices                                 | AILUR_COM1_LIQD            | AED      | Debit             | 0322040001 | Air Arabia                    | AED              | No                | No            |
| ditional Details                       | AILUR_COM2_LIQD            | AED      | Debit             | 0322040001 | Air Arabia                    | AED              | No                | No            |
| ttlement Details                       | AILUR_COMM_LIQD            | AED      | Debit             | 0322040001 | Air Arabia                    | AED              | No                | No            |
| mmary                                  | COLLAMT_OSEQ               | AED      | Debit             | 0322040001 | Air Arabia                    | AED              | No                | Yes           |
|                                        | COLL_AMNDAMTEQ             | AED      | Debit             | 0322040001 | Air Arabia                    | AED              | No                | No            |
|                                        | COLL_AMT                   | AED      | Debit             | 0322040001 | Air Arabia                    | AED              | No                | No            |
|                                        | COLL_AMTEQ                 | AED      | Debit             | 0322040001 | Air Arabia                    | AED              | No                | No            |
|                                        | COLL_AMT_DECR              | AED      | Credit            | 0322040001 | Air Arabia                    | AED              | No                | No            |
|                                        | COLL_AMT_INCR              | AED      | Debit             | 0322040001 | Air Arabia                    | AED              | No                | No            |
|                                        | COLL AVALAMTEQ             | AED      | Credit            | 0322040001 | Air Arabia                    | AED              | No                | No            |

Provide the settlement details based on the description in the following table:

| Field               | Description                                                                                                    | Sample Values |
|---------------------|----------------------------------------------------------------------------------------------------|---------------|
| Current Event       | The user can select the check box to populate the settlement details of the current event associated with the task. On De-selecting the check box, the system list all the accounts under the settlement details irrespective of the current event. |               |
| Component           | System populates the components based on the product selected.                                                                                                    |               |
| Currency            | System displays the currency for the component.                                                                                                    |               |
| Debit/Credit        | System defaults the debit/credit indicators for the components                                                                                                    |               |
| Account             | System defaults the value based on the product selected.                                                                                                    |               |
| Account Description | System displays the account description for the account chosen.                                                                                                    |               |
| Account Currency    | System displays the account currency for all items based on account number                                                                                                    |               |
| Netting Indicator   | System displays the netting indicator applicable.                                                                                                    |               |
| Current Event       | System displays the the current event as Y or N.                                                                                                    |               |

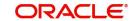

### 3.3.10.1 Action Buttons

| Field                 | Description                                                                                                    | Sample Values |  |
|-----------------------|----------------------------------------------------------------------------------------------------|---------------|--|
| Field                 | Description                                                                                                    | Sample Values |  |
| Documents             | Click to View/Upload the required document.                                                                                                    |               |  |
|                       | Application displays the mandatory and optional documents.                                                                                                    |               |  |
|                       | The user can view and input/view application details simultaneously.                                                                                                    |               |  |
|                       | When a user clicks on the uploaded document,<br>Document window get opened and on clicking the<br>view icon of the uploaded document, Application<br>screen should get split into two. The one side of<br>the document allows to view and on the other<br>side allows to input/view the details in the applica-<br>tion. |               |  |
| Remarks               | User can capture remarks as well as see remarks made in the earlier screens/stages.                                                                                                    |               |  |
| Overrides             | Click to view overrides, if any.                                                                                                    |               |  |
| Customer Instructions | Click to view/ input the following                                                                                                    |               |  |
|                       | • <b>Standard Instructions</b> – In this section, the system will populate the details of Standard Instructions maintained for the customer. User will not be able to edit this.                                                                                                    |               |  |
|                       | • <b>Transaction Level Instructions</b> – In this section, OBTFPM user can input any Customer Instructions received as part of transaction processing. This section will be enabled only for customer initiated transactions.                                                                                            |               |  |
| Signatures            | Click the Signature button to verify the signature of the customer/ bank if required.                                                                                                    |               |  |
|                       | The user can view the Customer Number and<br>Name of the signatory, Signature image and the<br>applicable operation instructions if any available<br>in the back-office system.                                                                                                    |               |  |
|                       | If more than one signature is required, system should display all the signatures.                                                                                                    |               |  |

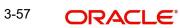

| Field        | Description                                                                                                    | Sample Values |
|--------------|----------------------------------------------------------------------------------------------------|---------------|
| Reject       | On click of Reject, user must select a Reject Reason from a list displayed by the system.                                                                                                    |               |
|              | Reject Codes:                                                                                                    |               |
|              | R1- Documents missing                                                                                                    |               |
|              | R2- Signature Missing                                                                                                    |               |
|              | R3- Input Error                                                                                                    |               |
|              | R4- Insufficient Balance/Limits                                                                                                    |               |
|              | • R5 - Others.                                                                                                    |               |
|              | Select a Reject code and give a Reject Descrip-<br>tion.                                                                                                    |               |
|              | This reject reason will be available in the remarks window throughout the process.                                                                                                    |               |
| Refer        | User will be able to refer the task back to the<br>Data Enrichment user.User must select a Refer<br>Reason from the values displayed by the system.<br>Refer Codes:                                                                       |               |
|              | <ul> <li>R1- Documents missing</li> </ul>                                                                                                    |               |
|              | R2- Signature Missing                                                                                                    |               |
|              | R3- Input Error                                                                                                    |               |
|              | R4- Insufficient Balance- Limits                                                                                                    |               |
|              | R5 - Others                                                                                                    |               |
| Hold         | The details provided will be saved and status will<br>be on hold.User must update the remarks on the<br>reason for holding the task.<br>This option is used, if there are any pending infor-<br>mation yet to be received from applicant. |               |
|              |                                                                                                    |               |
| Cancel       | Cancel the Data Enrichment stage inputs. The details updated in this stage are not saved. The task will be available in 'My Task' queue.                                                                                                  |               |
| Save & Close | Save the details provided and holds the task in<br>'My Task' queue for further update.                                                                                                    |               |
|              | This option will not submit the request.                                                                                                    |               |
| Back         | Click Back to move to the previous screen of Data Enrichment stage.                                                                                                    |               |
| Next         | Click Next to move to next logical screen of Data Enrichment stage.                                                                                                    |               |

#### 3.3.11 <u>Summary</u>

User can review the summary of details updated in Data Enrichment stage Import LC Reopen request.

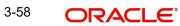

As part of summary screen, the user can see the summary tiles. The tiles should display a list of important fields with values and the user can drill down from summary Tiles into respective data segments.

| Main                     | Summary                                     |                                   |                                |                                              |                                                  |                                          |                                                                                                    |                                                          |
|--------------------------|---------------------------------------------|-----------------------------------|--------------------------------|----------------------------------------------|--------------------------------------------------|------------------------------------------|----------------------------------------------------------------------------------------------------|----------------------------------------------------------|
| Availability             | Main                                        |                                   | Availability                   |                                              | Payment                                          |                                          | Documents and O                                                                                                    | Conditions                                               |
| Payment                  |                                             |                                   |                                |                                              |                                                  |                                          |                                                                                                    |                                                          |
| Documents and Conditions | Form of LC<br>Submission Mode               | : IRREVOCABLE<br>: Desk           | Available With<br>Available By | : TEST<br>: PAYMENT                          | Period of Present.<br>Confirmation Instr.        | : 21<br>: WITHOUT                        | Document 1<br>Document 2                                                                                              | : AIRDOC<br>: AIRWAY                                     |
| Additional Fields        | Date of Issue                               | : 2019-05-06                      | Port of Loading                | :                                            |                                                  |                                          | Document 3                                                                                                    | : BOL                                                    |
| Advices                  | Date of Expiry<br>Place of Expiry           | : 2019-08-04<br>: IN              | Port of Discharge              | :                                            |                                                  |                                          | Document 4<br>Document 5                                                                                              | : INSDOC<br>: INVDOC                                     |
| Additional Details       |                                             |                                   |                                |                                              |                                                  |                                          |                                                                                                    |                                                          |
| Settlement Details       | Additional Fields                           | ;                                 | Advices                        |                                              | Revolving Details                                |                                          | Limits and Collate                                                                                                    | erals                                                    |
|                          | Click here to view<br>Additional fields     |                                   | Advice 1<br>Advice 2           | : LC_INSTRUM<br>: PAYMENT_ME                 | Revolving<br>Revolving In<br>Revolving Frequency | : N<br>:<br>:                            | Limit Currency<br>Limit Contribution<br>Limit Status<br>Collateral Currency<br>Collateral Contr.<br>Collateral Status | :<br>:<br>: Not Verified<br>: GBP<br>:<br>: Not Verified |
|                          | Commission,Cha                              | irges and Taxes                   | Preview Messages               |                                              | Party Details                                    |                                          | Settlement Details                                                                                                    |                                                          |
|                          | Charge<br>Commission<br>Tax<br>Block Status | : GBP50<br>:<br>:<br>: Not Initia | Language<br>Preview Message    | : ENG<br>: -                                 | Advising Bank<br>Beneficiary<br>Applicant        | : NATIONAL F<br>: PREETHI3<br>: PREETHI2 | Component<br>Account Number<br>Currency                                                                               | : OTHBNKCHG_<br>: PK10000151<br>: GBP                    |
|                          | Accounting Deta                             | ils                               | Compliance                     |                                              |                                                  |                                          |                                                                                                    |                                                          |
|                          | Event<br>Account Number<br>Branch           | : ROPN<br>: 620000001<br>: PK2    | KYC<br>Sanctions<br>AML        | : Not Initia<br>: Not Initia<br>: Not Initia |                                                  |                                          |                                                                                                    |                                                          |

#### **Tiles Displayed in Summary**

- Main Details User can view details about application details and LC details.
- Availability User can view already captured availability details.
- Party Details User can view party details like applicant, advising bank etc,.
- Documents and Conditions: User can to view the details of documents and conditions.
- Additional Details User can view the additional details
- Advices: User can view the advice details.
- Payment: User can see all details related to payment.
- Limits and Collaterals: User can see captured details of limits and collateral.
- Commission, Charges and Taxes: User can see details provided for commission, charges and taxes.
- Revolving Details: User can drill down into revolving details tile to see more information on revolving LC, if applicable.
- Preview Messages: User can see the SWIFT message and Mail Advice.
- Settlement Details: User can see the Settlement details.
- Compliance: User can see the compliance details tiles. The status should be verified for KYC, AML and Sanction Checks.
- Accounting Details: User should be able to view the accounting details.

#### Note

When the Value Date is different from the Transaction Date for one or more accounting entries, system displays an Alert Message "Value Date is different from Transaction Date for one or more Accounting entries.

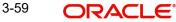

### 3.3.11.1 Action Buttons

| Field                 | Description                                                                                                    | Sample Values |
|-----------------------|----------------------------------------------------------------------------------------------------|---------------|
| Documents             | Click to View/Upload the required document.                                                                                                    |               |
|                       | Application displays the mandatory and optional documents.                                                                                                    |               |
|                       | The user can view and input/view application details simultaneously.                                                                                                    |               |
|                       | When a user clicks on the uploaded document,<br>Document window get opened and on clicking the<br>view icon of the uploaded document, Application<br>screen should get split into two. The one side of<br>the document allows to view and on the other<br>side allows to input/view the details in the applica-<br>tion. |               |
| Remarks               | User can capture remarks as well as see remarks made in the earlier screens/stages.                                                                                                    |               |
| Overrides             | Click to view overrides, if any.                                                                                                    |               |
| Customer Instructions | Click to view/ input the following                                                                                                    |               |
|                       | <ul> <li>Standard Instructions – In this section, the<br/>system will populate the details of Standard<br/>Instructions maintained for the customer.<br/>User will not be able to edit this.</li> </ul>                                                                                                    |               |
|                       | <ul> <li>Transaction Level Instructions – In this<br/>section, OBTFPM user can input any<br/>Customer Instructions received as part of<br/>transaction processing. This section will be<br/>enabled only for customer initiated<br/>transactions.</li> </ul>                                                             |               |
| Signatures            | Click the Signature button to verify the signature of the customer/ bank if required.                                                                                                    |               |
|                       | The user can view the Customer Number and<br>Name of the signatory, Signature image and the<br>applicable operation instructions if any available<br>in the back-office system.                                                                                                    |               |
|                       | If more than one signature is required, system should display all the signatures.                                                                                                    |               |

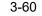

| Field        | Description                                                                                                    | Sample Values |
|--------------|----------------------------------------------------------------------------------------------------|---------------|
| Reject       | On click of Reject, user must select a Reject Reason from a list displayed by the system.                                                                                                    |               |
|              | Reject Codes:                                                                                                    |               |
|              | <ul> <li>R1- Documents missing</li> </ul>                                                                                                    |               |
|              | R2- Signature Missing                                                                                                    |               |
|              | R3- Input Error                                                                                                    |               |
|              | R4- Insufficient Balance/Limits                                                                                                    |               |
|              | • R5 - Others.                                                                                                    |               |
|              | Select a Reject code and give a Reject Descrip-<br>tion.                                                                                                    |               |
|              | This reject reason will be available in the remarks window throughout the process.                                                                                                    |               |
| Refer        | User will be able to refer the task back to the<br>Data Enrichment user.User must select a Refer<br>Reason from the values displayed by the system.<br>Refer Codes:                                                                                                    |               |
|              | R1- Documents missing                                                                                                    |               |
|              | R2- Signature Missing                                                                                                    |               |
|              | R3- Input Error                                                                                                    |               |
|              | R4- Insufficient Balance- Limits                                                                                                    |               |
|              | R5 - Others                                                                                                    |               |
| Hold         | The details provided will be saved and status will<br>be on hold.User must update the remarks on the<br>reason for holding the task.                                                                                                    |               |
|              | This option is used, if there are any pending infor-<br>mation yet to be received from applicant.                                                                                                    |               |
| Cancel       | Cancel the Data Enrichment stage inputs. The details updated in this stage are not saved. The task will be available in 'My Task' queue.                                                                                                    |               |
| Save & Close | Save the details provided and holds the task in<br>'My Task' queue for further update.                                                                                                    |               |
|              | This option will not submit the request.                                                                                                    |               |
| Back         | Click Back to move to the previous screen of Data Enrichment stage.                                                                                                    |               |
| Submit       | Task will move to next logical stage of Import LC Reopen.                                                                                                    |               |
|              | If mandatory fields have not been captured, sys-<br>tem will display an error message highlighting<br>that the mandatory fields have to be updated. In<br>case of duplicate documents' system will termi-<br>nate the process after handing off the details to<br>back office. |               |

On submit of DE Stage, if Limits Earmark or Amount block fails, system should park the task in Limit Exception stage or Amount Block exception stage as required.

## 3.4 Multi Level Approval

This stage allows the approver user to review and approve the Import LC Reopen request.

Log in into OBTFPM application and open the task to see the summary tiles. The tiles should display a list of important fields with values. User must be able to drill down from summary Tiles into respective data segments to verify the details of all fields under the data segment.

Note

The user can simulate/recalculate charge details and during calling the handoff, if handoff is failed with error the OBTFM displays the Handoff failure error during the Approval of the task.

### 3.4.1 Summary

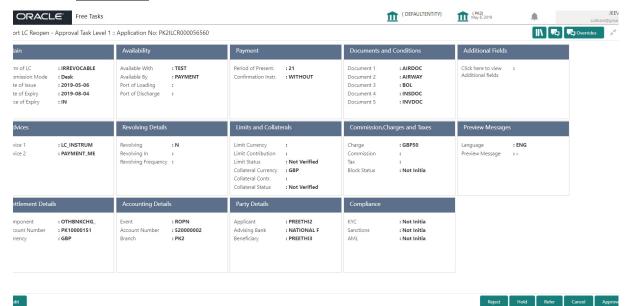

#### **Tiles Displayed in Summary**

- Main Details User can view details about application details and LC details.
- Availability User can view already captured availability details.
- Payments User can view all details related to payments.
- Party Details User can view party details like applicant, advising bank etc,.
- Documents and Conditions: User can to view the details of Documents and Conditions.
- Additional Fields: User can view the additional fields if it has been implemented by the bank.
- Advices: User can view the advice details
- Limits and Collaterals: User can see captured details of limits and collateral.
- Commission, Charges and Taxes: User can see details provided for commission, charges and taxes.
- Revolving Details: User can drill down into revolving details.
- Preview Messages: User should be able to see the preview details grid.
- Settlement Details: User can see the Settlement details.

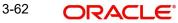

- Compliance Details: User can see the compliance details tiles. The status should be verified for KYC, AML and Sanction Checks.
- Accounting Details: User should be able to view the accounting details.

#### Note

When the Value Date is different from the Transaction Date for one or more accounting entries, system displays an Alert Message "Value Date is different from Transaction Date for one or more Accounting entries.

#### 3.4.1.1 Action Buttons

| Field                        | Description                                                                                                    | Sample Values |
|------------------------------|----------------------------------------------------------------------------------------------------|---------------|
| Documents and Check-<br>list | User should be able to verify already attached documents.                                                                                                    |               |
|                              | Based on the transaction value, there can be one or more approvers.                                                                                                    |               |
|                              | After verification and approval the transaction<br>gets approved and if there are additional<br>approvals, the task will move to the next<br>approver. After all approvals, the system will<br>hand-off the transaction details to the back end<br>system for posting. |               |
| Remarks                      | The user can view the remarks captured in the process during earlier stages.                                                                                                    |               |
| Reject                       | On click of Reject, user must select a Reject Reason from a list displayed by the system.                                                                                                    |               |
|                              | Reject Codes:                                                                                                    |               |
|                              | R1- Documents missing                                                                                                    |               |
|                              | <ul> <li>R2- Signature Missing</li> </ul>                                                                                                    |               |
|                              | R3- Input Error                                                                                                    |               |
|                              | <ul><li>R4- Insufficient Balance/Limits</li><li>R5 - Others.</li></ul>                                                                                                    |               |
|                              | Select a Reject code and give a Reject Descrip-<br>tion.                                                                                                    |               |
|                              | This reject reason will be available in the remarks window throughout the process.                                                                                                    |               |
| Hold                         | The details provided will be registered and status will be on hold.                                                                                                    |               |
|                              | This option is used, if there are any pending infor-<br>mation yet to be received from applicant.                                                                                                    |               |

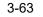

| Field   | Description                                                                                                    | Sample Values |
|---------|----------------------------------------------------------------------------------------------------|---------------|
| Refer   | User will be able to refer the task back to the Data<br>Enrichment user.User must select a Refer Rea-<br>son from the values displayed by the system.<br>Refer Codes:                                                                                                    |               |
| Cancel  | Cancel the approval.                                                                                                    |               |
| Approve | On approve, application must validate for all man-<br>datory field values, and task must move to the<br>next logical stage. If there are more approvers,<br>task will move to the next approver for approval. If<br>there are no more approvers, the transaction is<br>handed off to the back end system for posting. |               |

# 3.5 Customer - Acknowledgement Format

Customer Acknowledgment is generated every time a new Import LC Reopen is requested from the customer. The acknowledgment letter format is as follows:

To:

<CUSTOMER NAME>

DATE: DD-MM-YYYY

<CUSTOMER ADDRESS>

Dear Sir,

SUB: Acknowledgement to your Import LC Reopen request dated <APPLICATION DATE>

This letter is to inform you that we have received your application for Export LC Transfer Amendment with the below details:

Applicant: XXXX

Beneficiary:XXXX

Currency: XXXX

Amount: XXXX

Issue Date: XXXX

We have registered your request. Please quote our reference < PROCESS REF NUMBER> in any future correspondence.

This acknowledgement does not constitute Reopen of LC.

Thank you for banking with us.

Regards,

<DEMO BANK>

## 3.6 Customer - Reject Format

Reject Letter is generated by the system and addressed to the customer, when a task is rejected by the user. The Reject Letter format is as follows:

FROM:

<BANK NAME>

<BANK ADDRESS>

TO:

DATE <DD/MM/YYYY>

<CUSTOMER NAME>

<CUSTOMER ADDRESS>

<CUSTOMER ID>

Dear Sir,

SUB: Your LC Application <Customer Reference Number> under our Process Ref <Process Ref No> - Rejected

Further to your recent LC reopen application request dated <Application Date -DD/MM/ YYYY>, under our process ref no <process ref no>, this is to advise you that we will not be able to reopen the required LC.

After a thorough review of your application and the supporting documents submitted, we have concluded we will not be able to issue the LC due to the below reason

<1. Reject Reason >

<2. Reject Reason >

<3. Reject Reason >

On behalf of Demo Bank, we thank you for your ongoing business and trust we will continue to serve you in future.

For any further queries about details of your LC application review, please contact us at our bank customer support ph.no xxxxxxxxxx

Yours Truly

Authorized Signatory

3.7

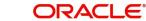

# Index

# Α

| Additional Details  |    |
|---------------------|----|
| Action Buttons      |    |
| 32                  |    |
| Charge Details      |    |
| Limits & Collateral | 27 |
| Additional Fields   | 22 |
| Action Buttons      | 25 |
| Advices             | 24 |
| Application         | 5  |
| Application Details | 5  |
| Availability        |    |
| Action Buttons      | 17 |
|                     |    |

# в

| Benefits | <br>. 1 |
|----------|---------|
|          |         |

# С

| Collateral Details                | 28 |
|-----------------------------------|----|
| Commission, Charges and Taxes     | 29 |
| Charges                           | 29 |
| Commission Details                | 30 |
| Tax Details                       | 31 |
| Common Initiation Stage           |    |
| Action Buttons                    | 2  |
| Customer - Acknowledgement Format | 39 |
| Customer - Reject Format          | 40 |

# D

| Data Enrichment          | 9  |
|--------------------------|----|
| Additional Details       |    |
| Documents & Conditions   | 20 |
| Additional Conditions    | 21 |
| Documents and Conditions |    |
| Action Buttons           | 21 |
| Additional Conditions    | 21 |
| Document Details         | 21 |

# I

| Import LC Closure    | 2  |
|----------------------|----|
| Data Enrichment      | 9  |
| Multi Level Approval | 37 |
| Registration         | 2  |
| Reject Approval      |    |
|                      |    |

### Κ

| Key Features | ······ | 1 |
|--------------|--------|---|
|--------------|--------|---|

## L

| LC Details          | 6  |
|---------------------|----|
| Limits & Collateral | 27 |
| Collateral Details  |    |
| Limits              | 27 |

## Μ

| Main Details         | 11 |
|----------------------|----|
| Action Buttons       | 15 |
| Application Details  | 12 |
| Miscellaneous        | 8  |
| Multi Level Approval |    |
| Action Buttons       |    |
| Summary              |    |

# 0

| Overview |  | 1 |
|----------|--|---|
|----------|--|---|

## Ρ

| Payment         | 18 |
|-----------------|----|
| Payment Details | 18 |
| Action Buttons  | 19 |
| Preview Message | 31 |

# R

| Registration2,      | , 3 |
|---------------------|-----|
| Application Details | 5   |
| LC Details6         |     |
| Miscellaneous       | 3   |
| Reject Approval     | 39  |

# S

| Settlement Details | 33 |
|--------------------|----|
| Action Buttons     | 34 |
| Summary            | 35 |
| Action buttons     |    |

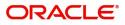